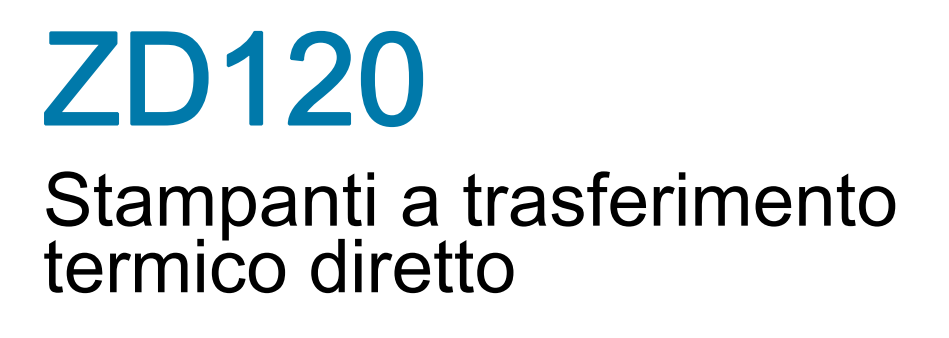

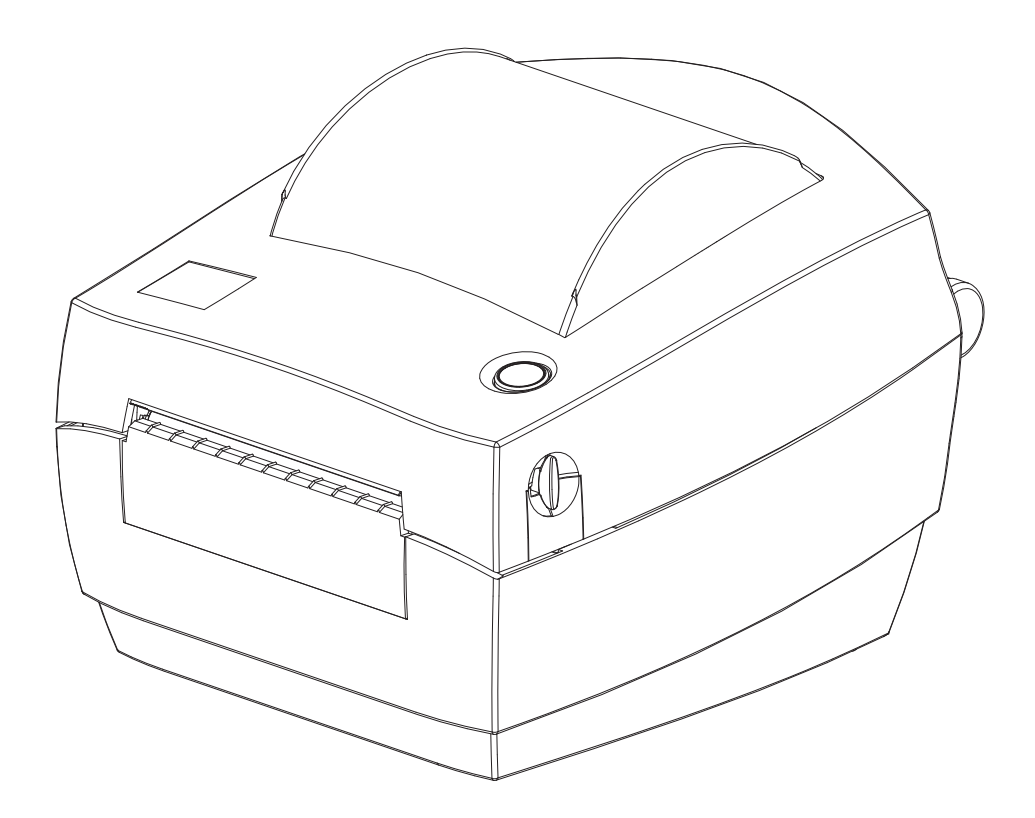

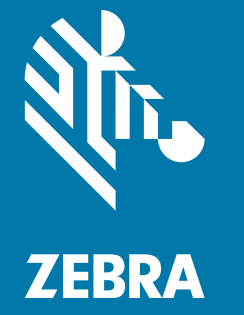

Guida per l'utente

ZEBRA e il logo stilizzato Zebra sono marchi di Zebra Technologies Corporation, registrati in molte giurisdizioni in tutto il mondo. Tutti gli altri marchi sono proprietà dei rispettivi detentori. ©2019 Zebra Technologies Corporation e/o sue consociate. Tutti i diritti riservati.

Le informazioni contenute in questo documento sono soggette a modifiche senza preavviso. Il software descritto nel presente documento viene fornito in base a un contratto di licenza o accordo di non divulgazione. È possibile utilizzare o copiare il software solo rispettando i termini di tali contratti.

Per ulteriori informazioni legali e sulle dichiarazioni di proprietà, vedere:

COPYRIGHT: [www.zebra.com/copyright](http://www.zebra.com/copyright) CONTRATTO DI LICENZA CON L'UTENTE FINALE: [www.zebra.com/eula](http://www.zebra.com/eula) GARANZIA: [www.zebra.com/warranty](http://www.zebra.com/warranty)

## <span id="page-1-1"></span><span id="page-1-0"></span>Termini di utilizzo

## Dichiarazione di proprietà

In questo manuale sono contenute informazioni di proprietà di Zebra Technologies Corporation e delle sue controllate ("Zebra Technologies"). Il manuale ha il solo scopo di informare coloro che utilizzano le apparecchiature descritte nel presente documento e che ne curano la manutenzione. Tali informazioni proprietarie non possono essere utilizzate, riprodotte o fornite a terze parti per qualsiasi scopo senza il consenso esplicito e in forma scritta di Zebra Technologies.

### <span id="page-1-2"></span>Miglioramenti del prodotto

Zebra Technologies segue una politica di miglioramento continuo dei propri prodotti. Tutte le specifiche e i disegni sono soggetti a modifiche senza alcun preavviso.

## <span id="page-1-3"></span>Esonero di responsabilità

Zebra Technologies intraprende tutte le azioni necessarie a garantire che le specifiche tecniche e i manuali siano corretti, tuttavia è possibile che vi siano degli errori. Zebra Technologies si riserva il diritto di correggere eventuali errori e non si assume alcuna responsabilità per quanto possa derivare da essi.

### <span id="page-1-4"></span>Limitazione di responsabilità

In nessun caso Zebra Technologies o chiunque abbia partecipato allo sviluppo, alla produzione o alla consegna del presente prodotto (incluso l'hardware e il software) sarà responsabile per qualsiasi danno (inclusi, senza limitazione alcuna, i danni consequenziali comprendenti perdite derivanti da mancato guadagno, interruzione dell'attività o perdita di informazioni aziendali) derivanti dall'uso, come conseguenza dell'uso o dall'incapacità di utilizzare tale prodotto, anche se Zebra Technologies è stata informata della possibilità di questi danni. Alcune legislazioni non ammettono l'esclusione o la limitazione dei danni incidentali o consequenziali, pertanto la limitazione o l'esclusione esposte precedentemente potrebbero non essere applicabili nel singolo paese d'acquisto.

#### Data di pubblicazione

ottobre 2019

# <span id="page-2-0"></span>Informazioni

## <span id="page-2-1"></span>Introduzione

La presente guida fornisce informazioni sull'utilizzo dei prodotti e accessori Zebra, se applicabile. Usare questa guida per installare, utilizzare e supportare fisicamente le stampanti.

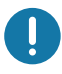

Importante • Nel caso vi sia un problema con la stampante, contattare il supporto clienti globale di Zebra per la propria regione. Le informazioni di contatto sono reperibili su: [zebra.com/support.](http://www.zebra.com/support)

## <span id="page-2-2"></span>Altre risorse online disponibili per il supporto di questa stampante includono:

- Video di istruzioni
- Collegamenti alla pagina di prodotto ZD120 con le specifiche della stampante
- Collegamenti per materiali di consumo, ricambi e software per la stampante
- Software per il disegno delle etichette
- Driver della stampante per Windows
- Firmware stampante
- Knowledge base e contatti per il supporto
- Collegamenti per la garanzia e le riparazioni della stampante

Utilizzare questi collegamenti per accedere alle risorse per il supporto della stampante online:

• Stampante di etichette ZD120 — [www.zebra.com/zd120-info](http://www.zebra.com/zd120-info) 

### <span id="page-3-0"></span>Servizio e supporto Zebra OneCare per le stampanti

Per garantire la massima produttività, possiamo aiutare le aziende ad assicurare che le stampanti Zebra utilizzate siano online e pronte a operare. Vedere online le descrizioni del servizio Zebra OneCare e le opzioni di supporto disponibili per le stampanti selezionando questo collegamento: [www.zebra.com/zebraonecare](http://www.zebra.com/zebraonecare)

### <span id="page-3-1"></span>Informazioni per l'assistenza

Nel caso vi sia un problema con la stampante, contattare il supporto clienti globale di Zebra per la propria regione. Le informazioni di contatto sono reperibili su: [zebra.com/support](http://www.zebra.com/support).

Quando si contatta il supporto, è necessario disporre delle informazioni seguenti:

- Numero di serie dell'unità
- Numero del modello o nome del prodotto
- Tipo di software e numero della versione.

Zebra risponderà alle chiamate tramite e-mail, telefono o fax entro i limiti temporali previsti dai contratti di supporto.

Se il supporto clienti di Zebra non è in grado di risolvere il problema, potrà essere necessario restituire l'apparecchiatura per l'intervento di assistenza e verranno fornite le indicazioni specifiche. Zebra non si assume alcuna responsabilità per eventuali danni occorsi durante la spedizione nel caso non venga utilizzato il contenitore approvato per la spedizione. La spedizione delle unità in modo improprio può eventualmente comportare l'annullamento della garanzia.

Se il prodotto è stato acquistato presso un business partner di Zebra, contattare quest'ultimo per ricevere assistenza.

# <span id="page-4-0"></span>Convenzioni usate nel documento

Le icone grafiche seguenti sono utilizzate nella documentazione. Le icone e il relativo significato sono descritti di seguito.

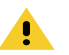

Attenzione • Se la precauzione viene disattesa, l'utente potrebbe subire lesioni di entità lieve o moderata.

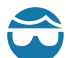

Attenzione agli occhi • Se la precauzione viene disattesa, l'utente potrebbe subire lesioni oculari. ESEMPIO: Indossare occhiali protettivi durante l'installazione o la rimozione di anelli di arresto, rondelle di bloccaggio, anelli elastici, molle e bottoni a pressione. Questi elementi sono in tensione e potrebbero saltar via.

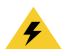

Attenzione alle scosse elettriche • Se la precauzione viene disattesa, l'utente potrebbe ricevere una scossa elettrica. ESEMPIO: Prima di effettuare la procedura seguente, spegnere la stampante e scollegarla dall'alimentazione.

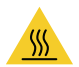

Attenzione alla superficie calda • Se la precauzione viene disattesa, l'utente potrebbe ustionarsi. ESEMPIO: La testina di stampa potrebbe essere calda e causare gravi ustioni. Attendere che la testina di stampa si raffreddi.

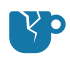

Attenzione ai danni al prodotto · Se la precauzione viene disattesa, il prodotto potrebbe subire dei danni. ESEMPIO: Scollegare il computer senza averlo arrestato correttamente potrebbe danneggiare i dati sul disco rigido.

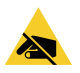

Attenzione alle scariche elettrostatiche · Se la precauzione viene disattesa, i componenti elettronici del prodotto potrebbero subire dei danni. ESEMPIO: Osservare le opportune precauzioni di sicurezza elettrostatica quando si maneggiano componenti statico-sensibili come circuiti e testine di stampa.

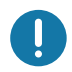

Importante • Il testo indica informazioni importanti che l'utente deve sapere. ESEMPIO: Eseguire il file setup.exe per il prodotto PRIMA di collegare il prodotto alla stampante.

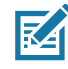

Nota • Il testo indica informazioni aggiuntive per l'utente che non sono necessarie per completare un'attività. ESEMPIO: Fare riferimento a zebra.com per informazioni complete sulle garanzie dei prodotti.

# <span id="page-5-0"></span>Sommario

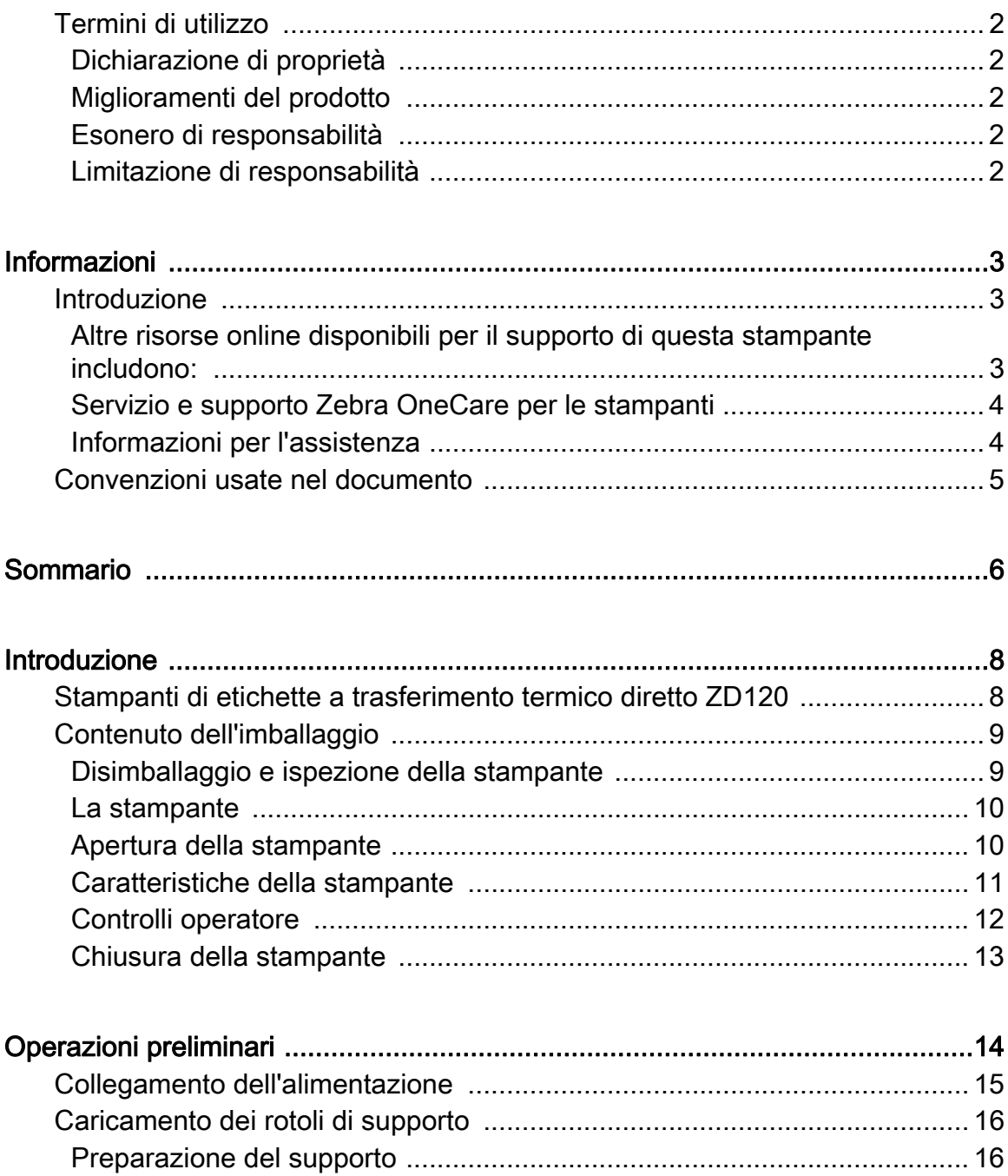

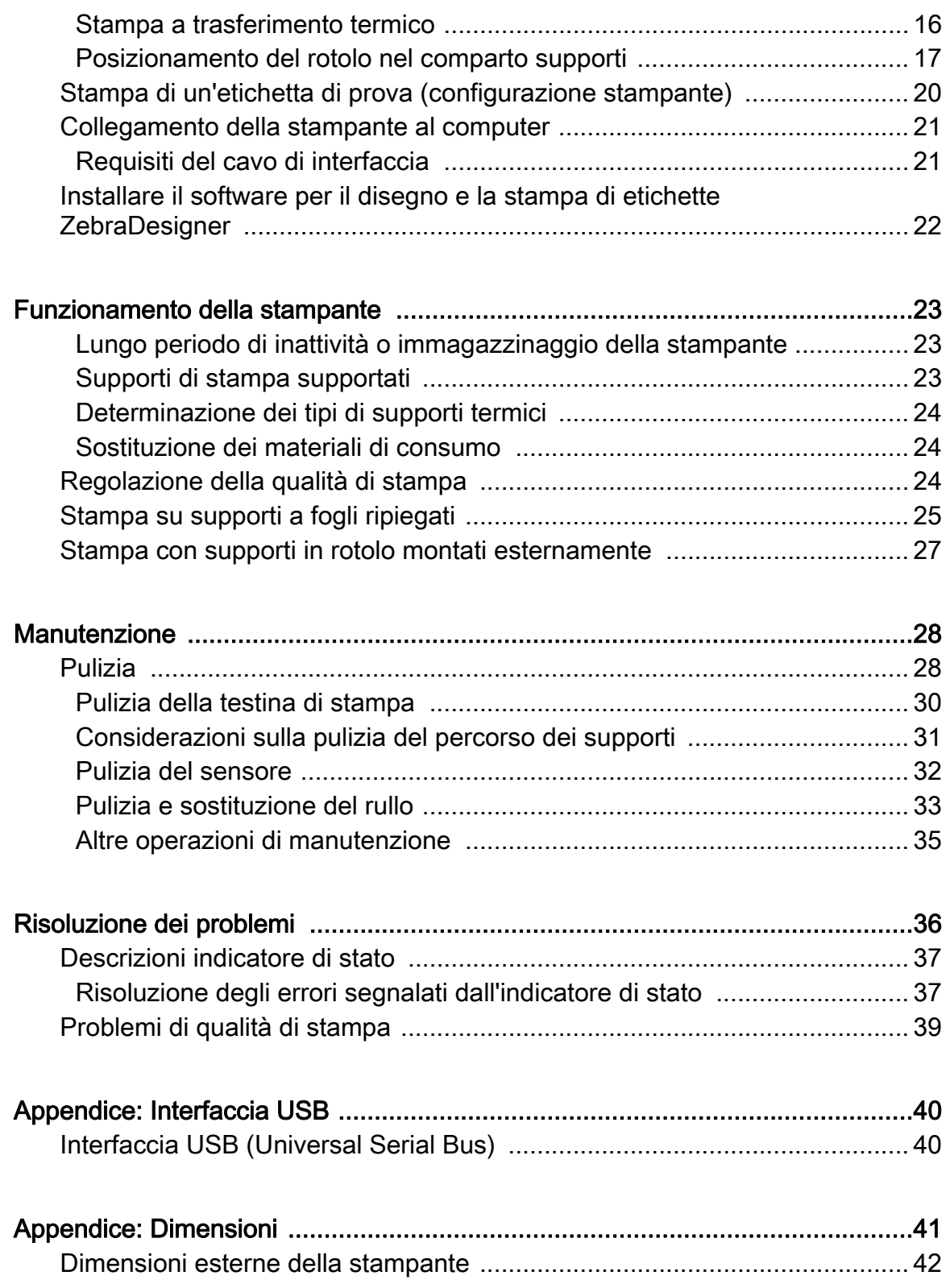

# <span id="page-7-0"></span>Introduzione

In questa sezione viene descritto il contenuto dell'imballaggio di spedizione e viene fornita una panoramica delle funzionalità della stampante. Inoltre, vengono descritte le procedure da seguire per aprire e chiudere la stampante e per segnalare eventuali problemi.

## <span id="page-7-1"></span>Stampanti di etichette a trasferimento termico diretto ZD120

Il modello Zebra® ZD120 è il modello di ingresso delle stampanti di etichette termiche desktop da 102 mm (4"). Le stampanti sono progettate per stampare con i driver e il software di disegno delle etichette ZebraDesigner per personal computer con sistemi operativi Microsoft.

Funzionalità della stampante ZD120:

- Le stampanti supportano velocità di stampa\* fino a 152,4 mm/s (millimetri al secondo o 6 ips - pollici al secondo).
- Design OpenAccess™ per semplificare il caricamento dei supporti.
- Controlli operatore e guide supporti codificati a colori.
- Semplice azionamento della stampante con un unico pulsante e spia di stato.
- Software ZebraDesigner per il disegno di etichette e driver della stampante per sistemi operativi Windows.
- Supporta etichette pretagliate larghe da 50,8 mm a 102 mm (2 4 pollici), vedere [Supporti di stampa supportati](#page-22-3)
- Risoluzione di stampa 8 punti per millimetro (o 203 dpi punti per pollice).

In questo manuale vengono fornite tutte le informazioni necessarie per l'utilizzo quotidiano della stampante.

Una volta connessa a un computer host, la stampante opera come un sistema completo per la stampa di etichette.

# <span id="page-8-0"></span>Contenuto dell'imballaggio

Conservare il cartone e tutti i materiali per l'imballaggio, nel caso che in seguito sia necessario spedire o riporre la stampante. Dopo il disimballaggio, accertarsi che tutte le parti siano presenti. Seguire le procedure di controllo della stampante, per imparare a conoscere le singole parti ed essere in grado di seguire le istruzioni presenti in questo manuale.

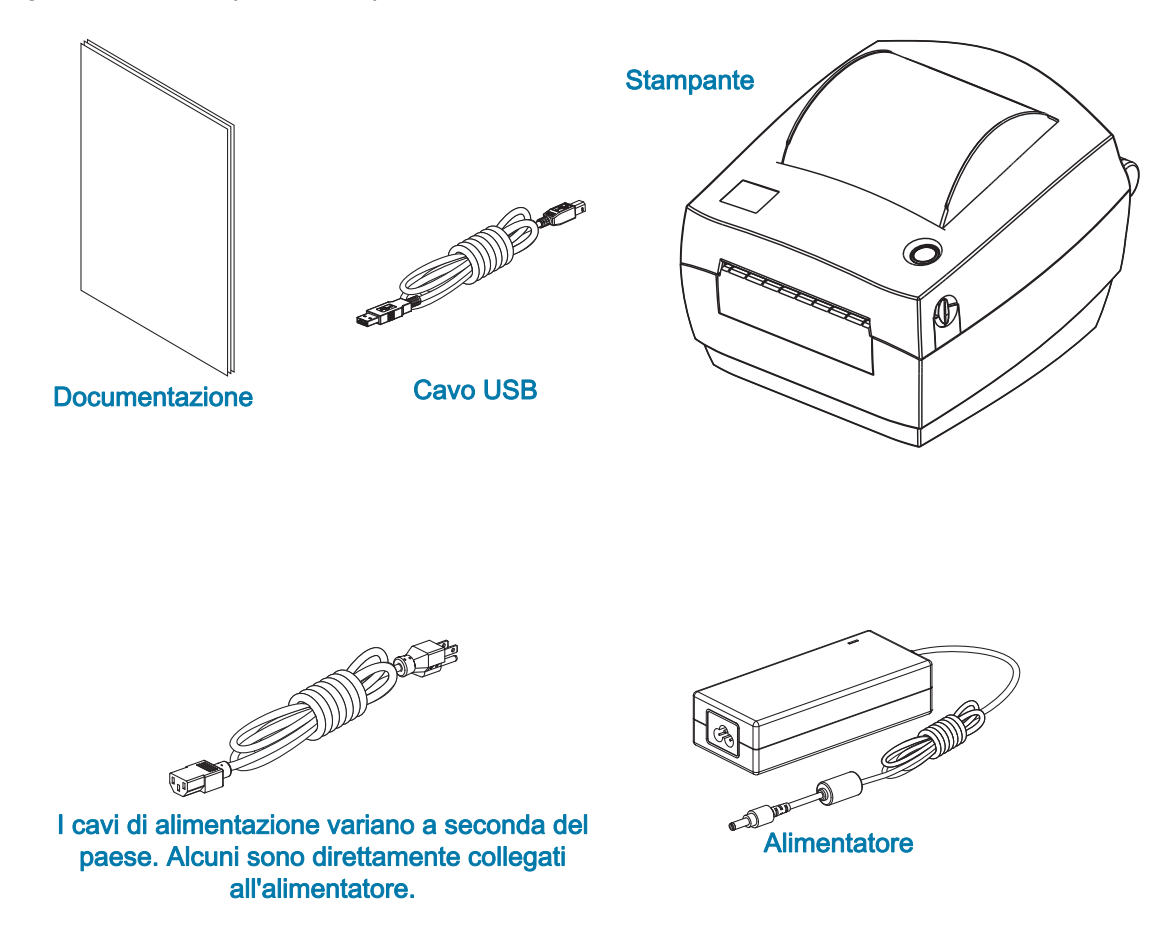

### <span id="page-8-1"></span>Disimballaggio e ispezione della stampante

Alla ricezione della stampante, disimballarla subito per controllare se vi sono danni dovuti alla spedizione.

- Conservare tutti i materiali di imballaggio.
- Controllare che le superfici esterne non siano danneggiate.
- Aprire la stampante e controllare che i componenti nel comparto supporti non abbiano subito danni.

Se vengono rilevati danni dovuti alla spedizione:

- Comunicarlo immediatamente e presentare una certificazione dei danni alla società di spedizioni. Zebra Technologies Corporation non si assume alcuna responsabilità per eventuali danni occorsi alla stampante durante la spedizione e non coprirà il rimborso di tali danni con la propria garanzia.
- Conservare tutti i materiali di imballaggio per la verifica che condurrà la società di spedizioni.
- Informare il rivenditore Zebra® autorizzato.

### <span id="page-9-0"></span>La stampante

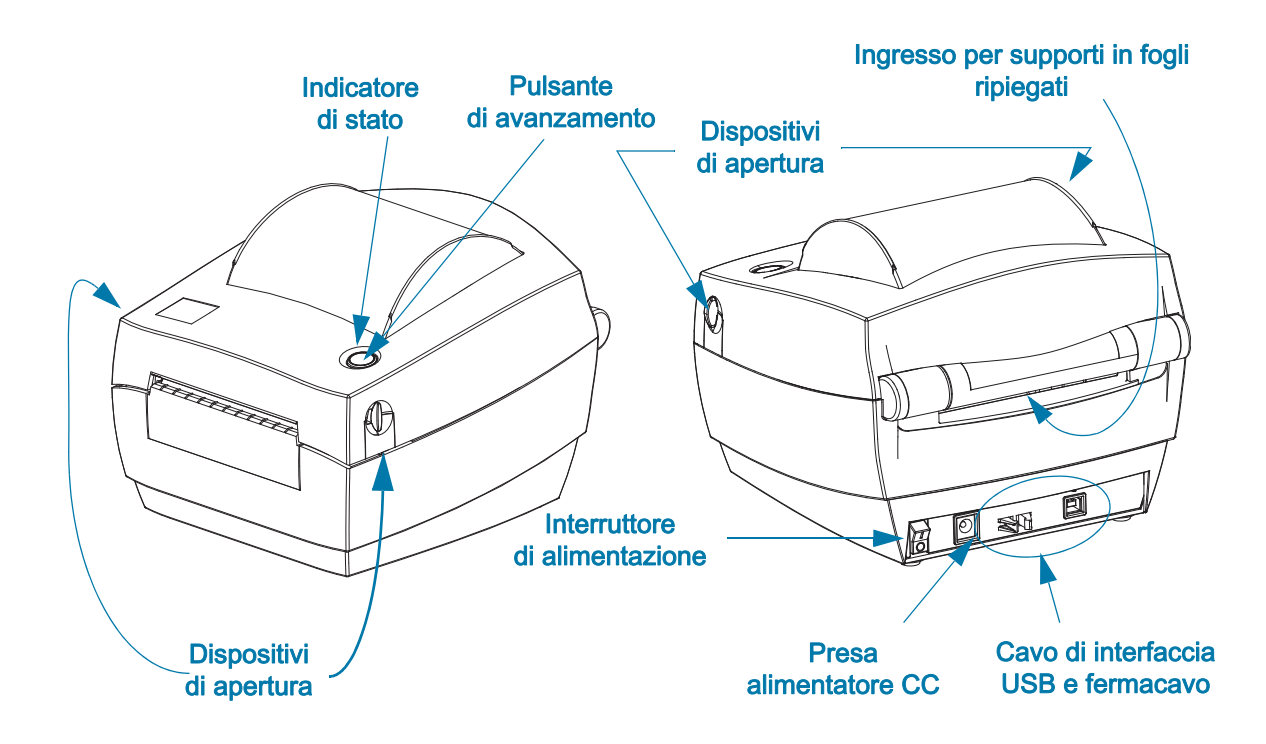

### <span id="page-9-1"></span>Apertura della stampante

Per accedere al comparto supporti, è necessario aprire la stampante. Tirare i dispositivi di apertura verso di sé e sollevare il coperchio. Controllare che nel comparto supporti non vi siano componenti allentati o danneggiati.

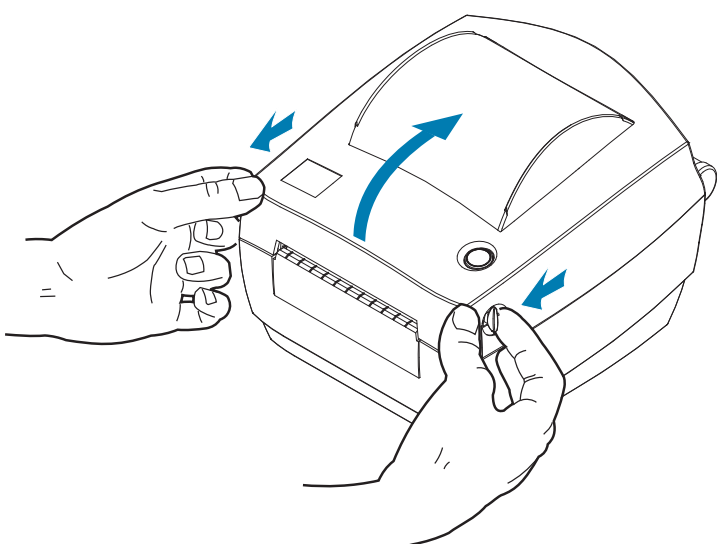

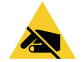

Attenzione alle scariche elettrostatiche · La scarica dell'energia elettrostatica che si accumula sulla superficie del corpo umano o su altre superfici può danneggiare o distruggere la testina di stampa o i componenti elettronici utilizzati nel dispositivo. È necessario osservare le procedure di sicurezza elettrostatica quando si lavora sulla testina di stampa o su altri componenti elettronici, situati al di sotto del coperchio superiore.

# Caratteristiche della stampante

<span id="page-10-0"></span>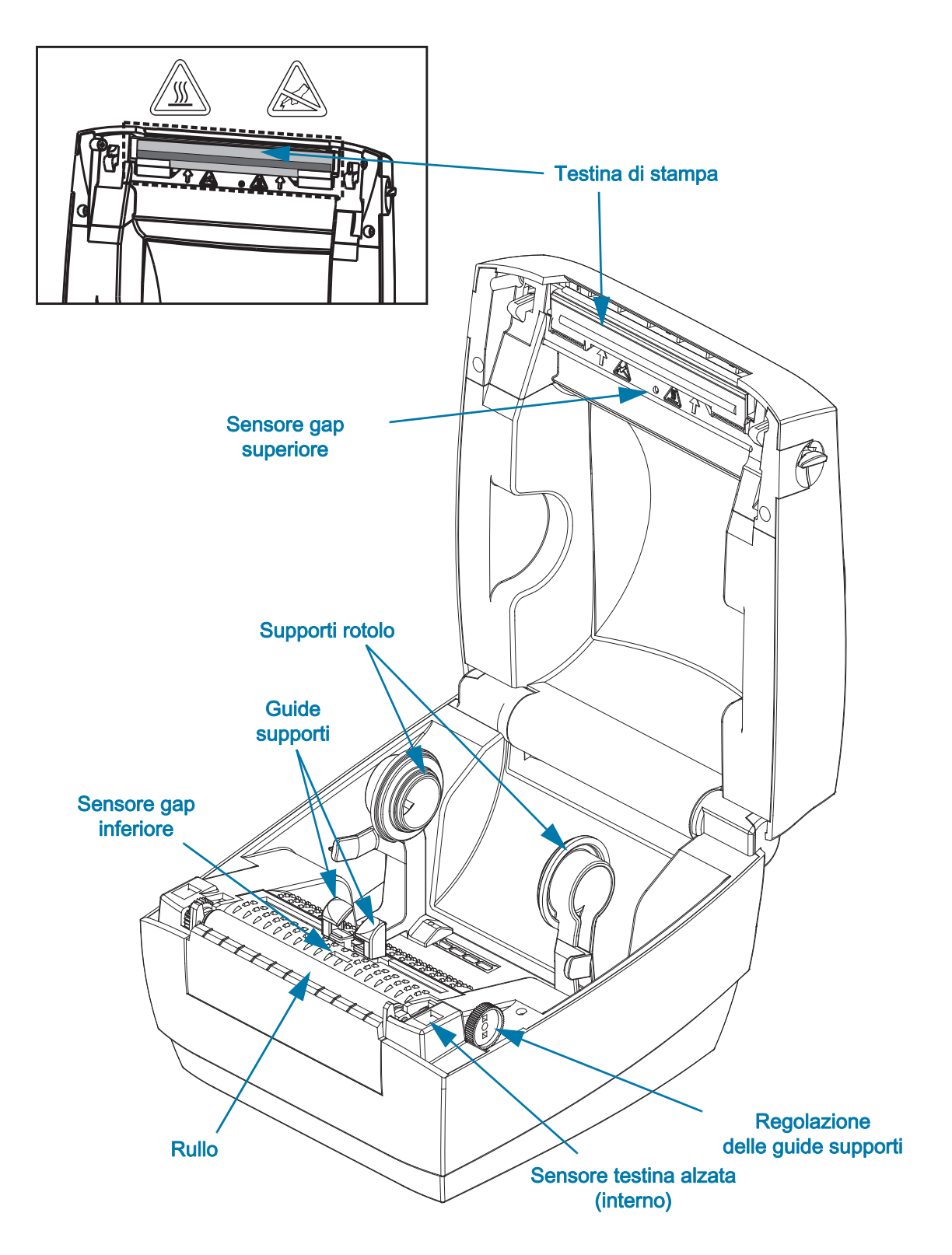

## <span id="page-11-0"></span>Controlli operatore

#### Interruttore di alimentazione

• Premere in alto per ACCENDERE o in basso per SPEGNERE la stampante.

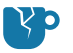

Attenzione ai danni al prodotto · Spegnere la stampante prima di collegare o scollegare i cavi di alimentazione e di comunicazione.

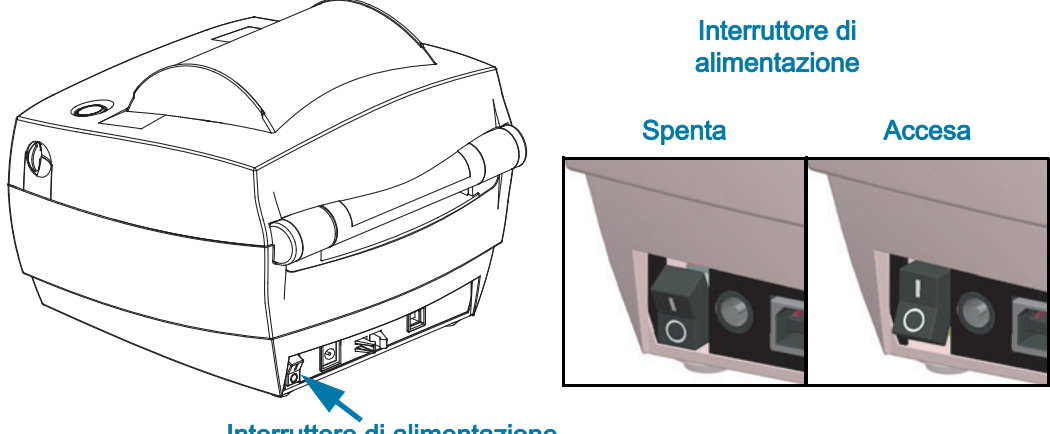

Interruttore di alimentazione

#### Pulsante di avanzamento

- Premere una volta il pulsante di avanzamento per forzare l'alimentazione di un'etichetta vuota.
- Premere il pulsante di avanzamento per fare uscire la stampante dalla condizione di "pausa". La stampante entra in "pausa" in seguito a un comando di programmazione o a una condizione di errore.
- Premere e tenere premuto il pulsante di avanzamento fino a che l'anello LED non lampeggia una volta, quindi rilasciarlo per stampare la configurazione della stampante.

#### Indicatore di stato

• Situato nella parte superiore della stampante, accanto al pulsante di avanzamento, l'indicatore mostra lo stato operativo della stampante (vedere [Descrizioni indicatore di stato\)](#page-36-2).

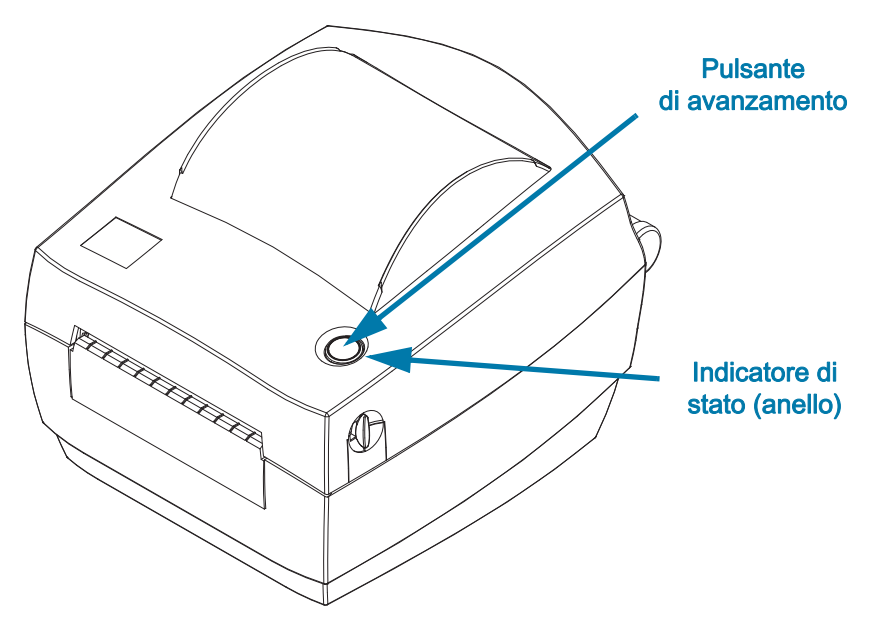

# <span id="page-12-0"></span>Chiusura della stampante

1. Abbassare il coperchio superiore.

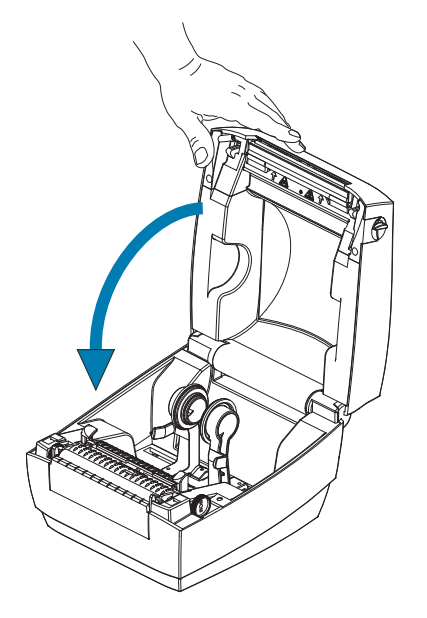

2. Premere fino a quando il coperchio emette lo scatto di chiusura.

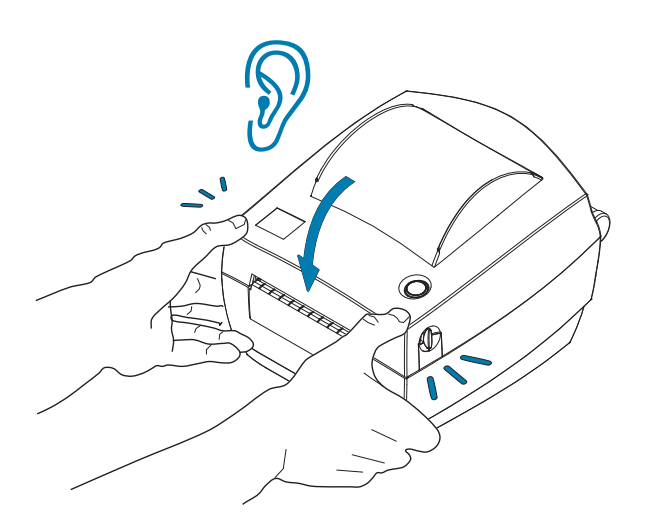

# <span id="page-13-0"></span>Operazioni preliminari

In questa sezione viene descritto come configurare la stampante per la prima volta e come utilizzare le procedure operative più comuni per caricare i supporti.

# <span id="page-14-0"></span>Collegamento dell'alimentazione

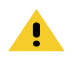

Attenzione • Non utilizzare mai la stampante e l'alimentatore in un'area in cui possano bagnarsi. Potrebbero risultarne gravi lesioni personali.

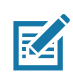

Nota • Collocare la stampante in modo che sia possibile accedere facilmente al cavo di alimentazione in caso di necessità. Alcune procedure di installazione o di risoluzione di problemi potrebbero richiedere la rimozione del cavo di alimentazione. Staccare il cavo di alimentazione dalla presa dell'alimentatore o dalla presa CA per essere certi che la stampante non sia alimentata.

- 1. Collegare l'alimentatore nella presa CC della stampante.
- 2. Inserire nell'alimentatore il cavo di alimentazione CA. Per alcuni paesi il cavo di alimentazione è pre-collegato.
- 3. Inserire l'altra estremità del cavo di alimentazione CA in una presa elettrica CA adeguata. Notare che il tipo di spina all'estremità del cavo CA può variare a seconda dell'area geografica.
- 4. Se la presa CA è alimentata, l'indicatore sull'alimentatore si accenderà in verde.

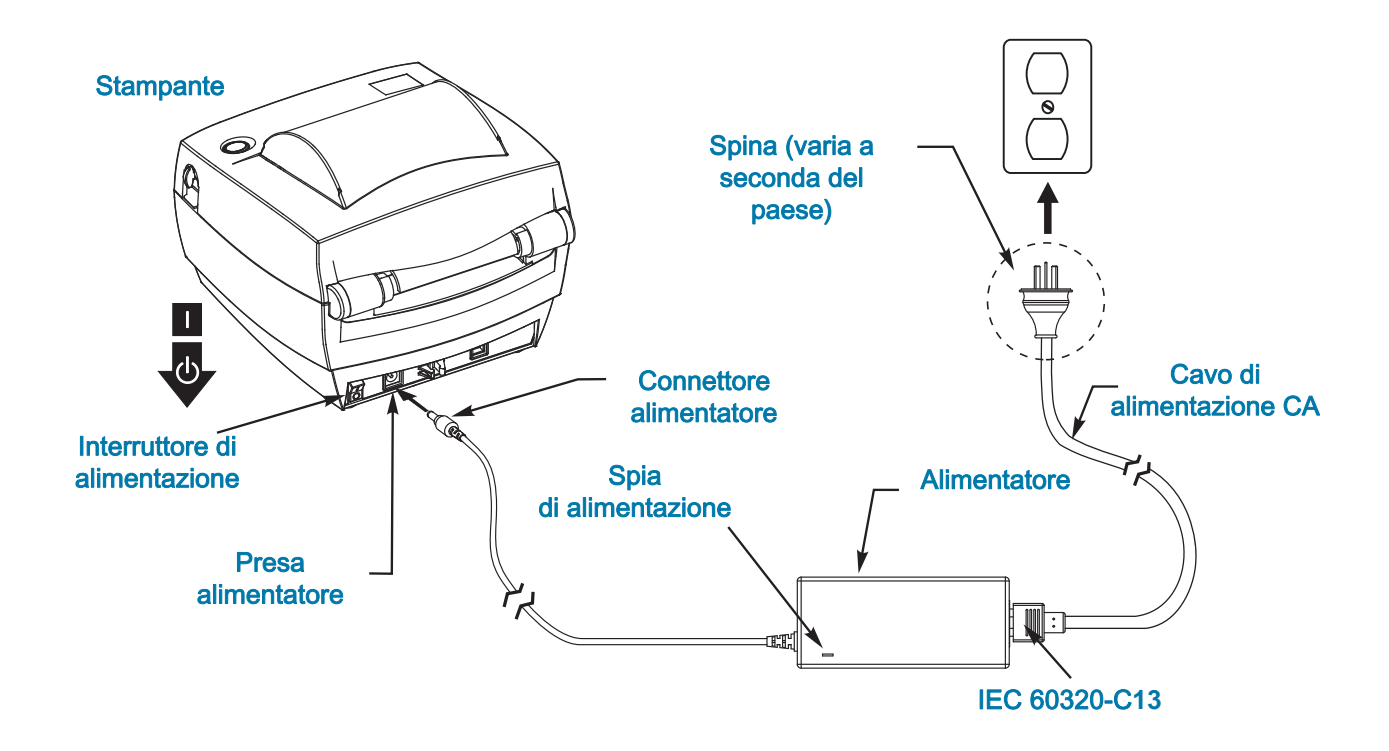

Importante • Assicurarsi di usare sempre un cavo di alimentazione con spina tripolare e un connettore IEC 60320-C13 . Sui cavi di alimentazione deve essere riportato il marchio di certificazione del paese in cui viene utilizzato il prodotto.

# <span id="page-15-3"></span><span id="page-15-0"></span>Caricamento dei rotoli di supporto

Quando si caricano i supporti, è necessario posizionare il rotolo sulle staffe dei supporti.

È necessario utilizzare il tipo di supporto adeguato al tipo di stampa desiderato.

## <span id="page-15-1"></span>Preparazione del supporto

Indipendentemente dal fatto che il rotolo di supporto sia avvolto all'interno o all'esterno, la procedura di caricamento nella stampante è la medesima.

• Rimuovere la parte esterna del supporto. È possibile che il rotolo si sia sporcato o impolverato durante la spedizione, in magazzino o mentre viene maneggiato. La rimozione della parte esterna del supporto permette di evitare di introdurre supporti adesivi o sporchi tra la testina di stampa e il rullo.

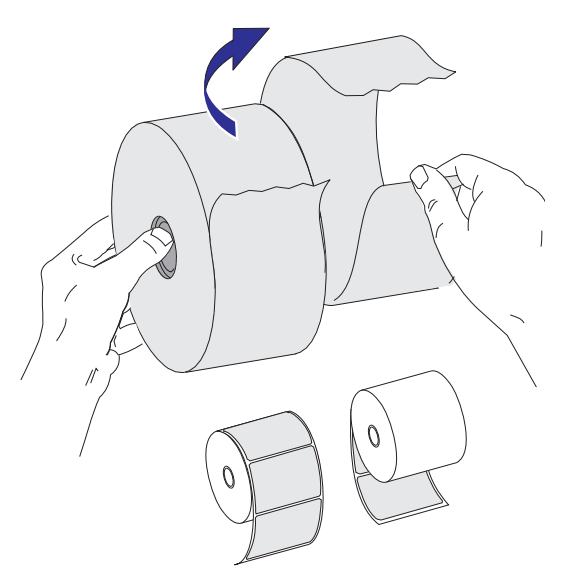

### Stampa a trasferimento termico

<span id="page-15-2"></span>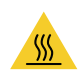

Attenzione • Durante la stampa la testina si surriscalda. Per evitare danni alla testina e rischi di lesioni personali, non toccare la testina. Per la manutenzione della testina di stampa utilizzare unicamente la penna per pulizia.

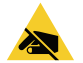

Attenzione alle scariche elettrostatiche • La scarica dell'energia elettrostatica che si accumula sulla superficie del corpo umano o su altre superfici può danneggiare o distruggere la testina di stampa o i componenti elettronici utilizzati nel dispositivo. È necessario osservare le procedure di sicurezza elettrostatica quando si lavora sulla testina di stampa o su altri componenti elettronici, situati al di sotto del coperchio superiore.

# <span id="page-16-0"></span>Posizionamento del rotolo nel comparto supporti

- 1. Aprire la stampante. Ricordare che è necessario tirare le leve di apertura verso il lato anteriore della stampante.
- 2. Aprire le guide dei supporti, ruotando la manopola di regolazione della guida verso il retro della stampante.

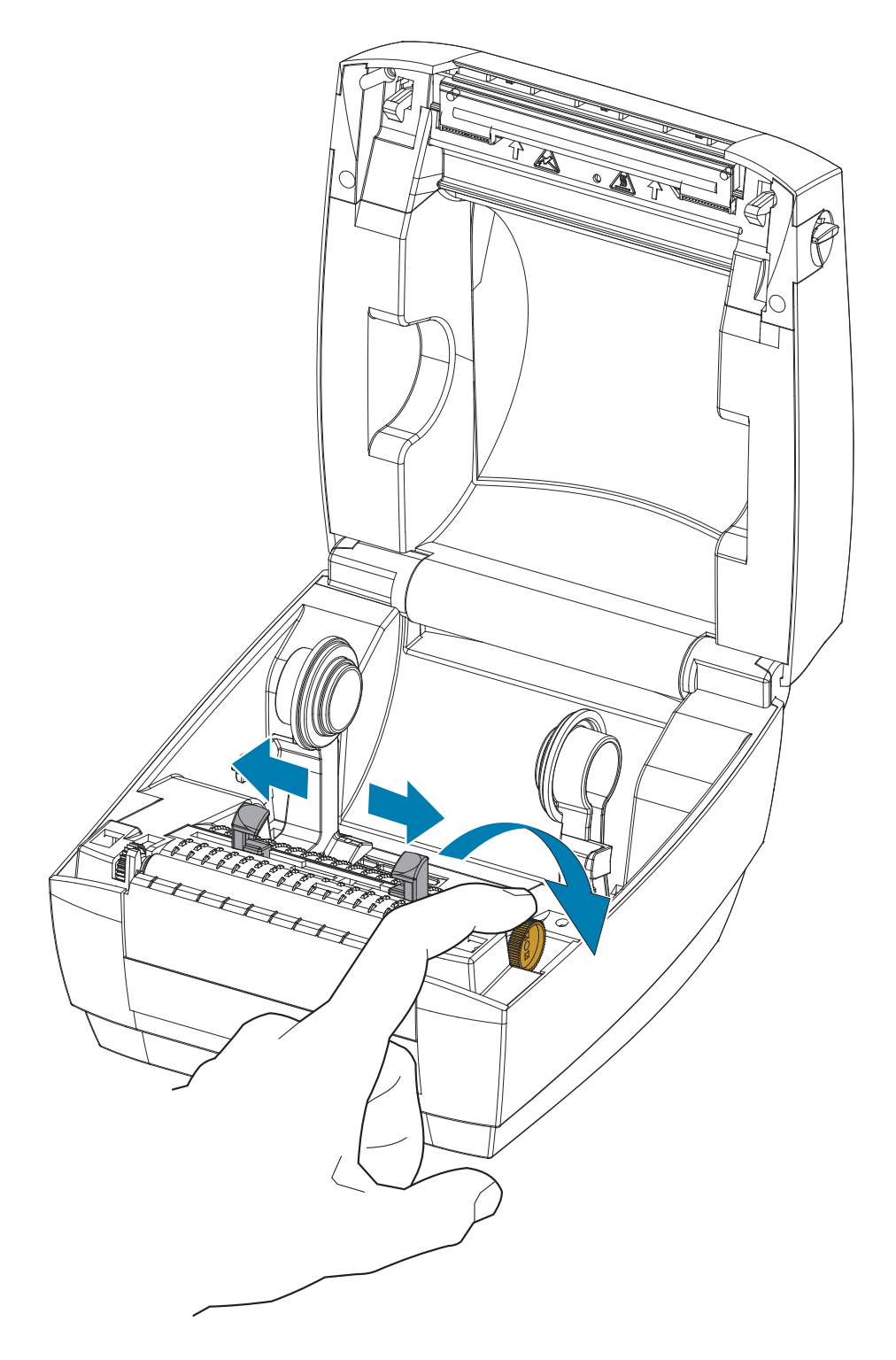

3. Estrarre i supporti rotolo con la mano libera, inserire il rotolo sui supporti e rilasciare. Orientare il rotolo di supporti in modo che la superficie stampabile sia rivolta verso l'alto al passaggio sopra il rullo.

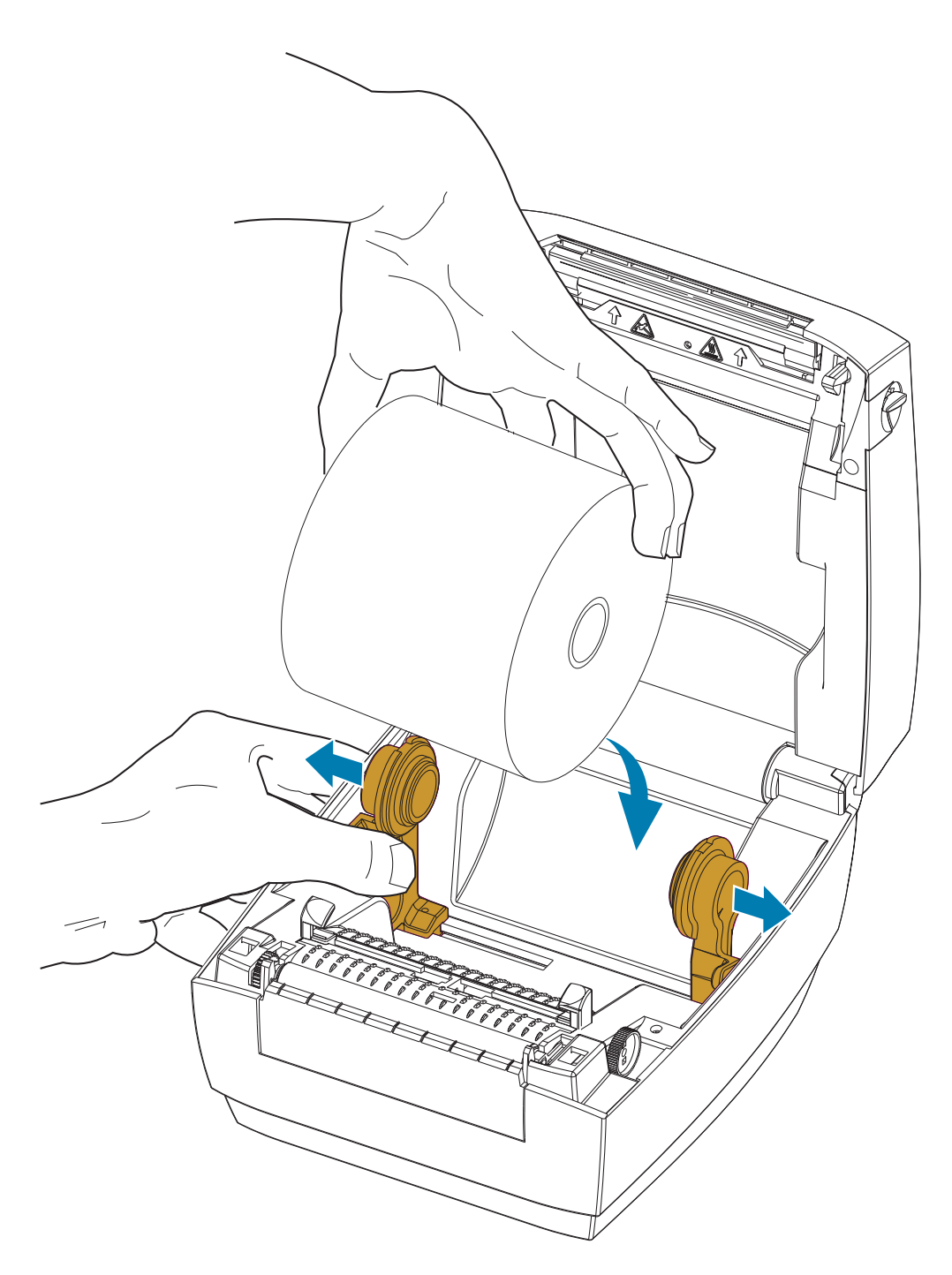

4. Tirare i supporti in modo che escano dalla parte anteriore della stampante. Far passare il supporto sotto le guide supporti. Verificare che il rotolo ruoti liberamente. Il rotolo non deve poggiare sul fondo del comparto supporti. Verificare che la superficie stampabile sia rivolta verso l'alto.

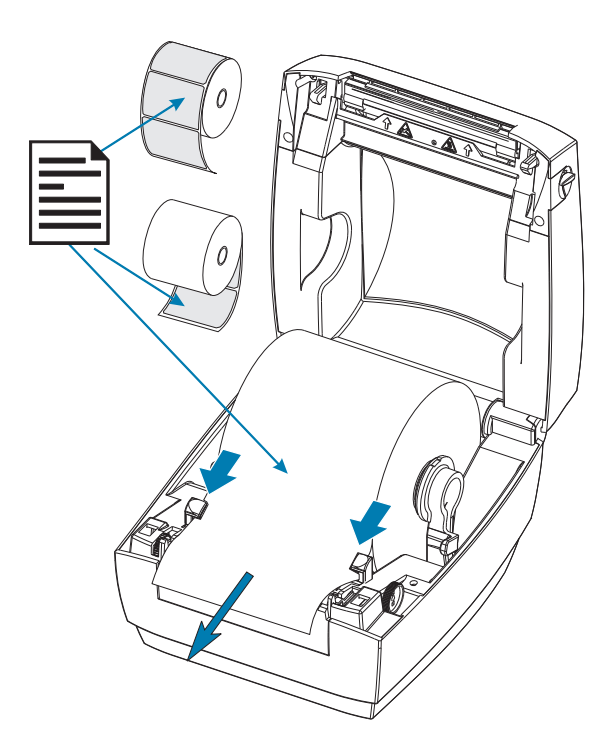

5. Chiudere le guide dei supporti ruotando in avanti la manopola di regolazione delle guide. Le guide devono toccare leggermente i margini del supporto, senza stringerli.

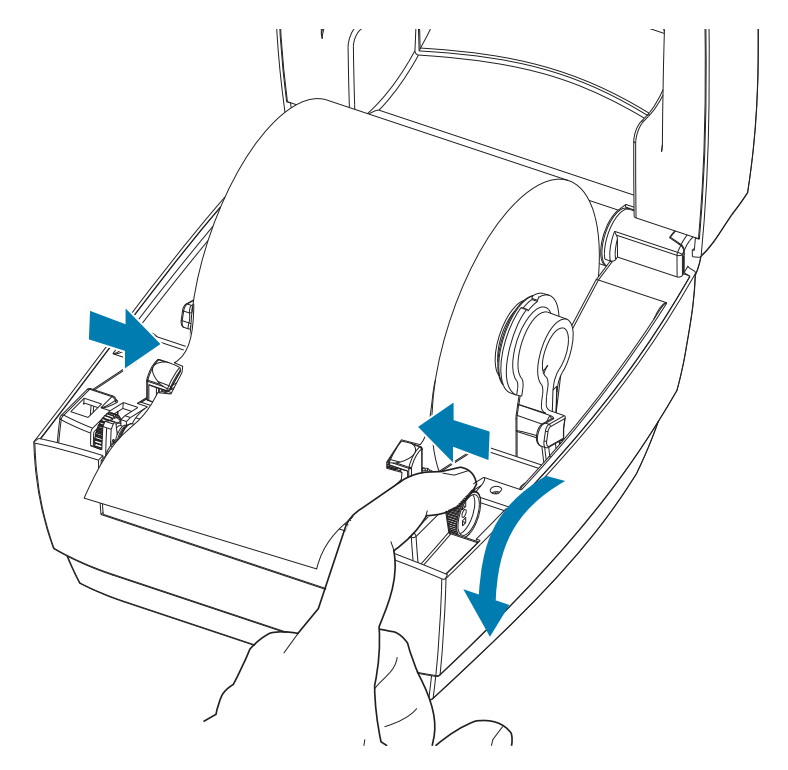

6. Chiudere la stampante. Premere fino a quando il coperchio emette lo scatto di chiusura.

# <span id="page-19-1"></span><span id="page-19-0"></span>Stampa di un'etichetta di prova (configurazione stampante)

Prima di collegare la stampante al computer, accertarsi che la stampante sia in buone condizioni operative.

È possibile eseguire questo controllo mediante la stampa di un'etichetta di stato della configurazione.

- 1. Accertarsi che il supporto sia caricato correttamente e che il coperchio superiore della stampante sia chiuso. Quindi, se non è ancora stato fatto, accendere la stampante. Se la stampante si inizializza con l'indicatore di stato lampeggiante in verde (modalità pausa), premere una volta il pulsante di avanzamento per portare la stampante in modalità di stampa. Se l'indicatore di stato non diventa verde fisso, vedere [Risoluzione dei problemi](#page-35-1).
- 2. Premere due o tre volte il pulsante di avanzamento per calibrare la stampante in base al supporto installato. Nel corso di questa procedura potrebbero essere alimentate numerose etichette.
- 3. Quando l'indicatore di stato emette una luce verde fissa, tenere premuto il pulsante di avanzamento finché l'indicatore di stato non lampeggia una volta.
- 4. Rilasciare il pulsante di avanzamento. Verrà stampata un'etichetta di configurazione.

Se non si riesce a stampare questa etichetta, consultare [Risoluzione dei problemi.](#page-35-1)

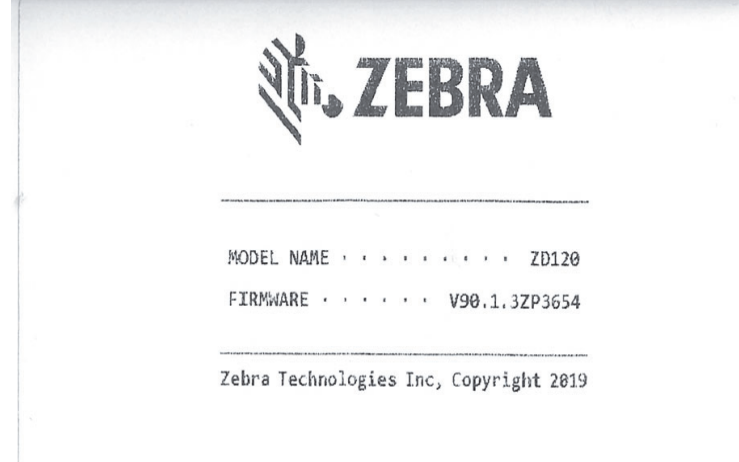

# <span id="page-20-0"></span>Collegamento della stampante al computer

La stampante supporta l'interfaccia USB (Universal Serial Bus). Quando si utilizza un'interfaccia USB, la stampante funziona come dispositivo terminale (non come host o hub). Per ulteriori informazioni su questa interfaccia, consultare le USB Specification (Specifiche USB).

<span id="page-20-1"></span>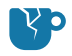

Attenzione ai danni al prodotto · Spegnere la stampante prima di collegare o scollegare i cavi di alimentazione e di comunicazione.

## Requisiti del cavo di interfaccia

I cavi per dati devono essere completamente schermati e dotati di connettori rivestiti da un involucro di metallo o metallizzato. Connettori e cavi schermati sono necessari per prevenire l'emissione e la ricezione di disturbi elettrici.

Per ridurre al minimo i disturbi elettrici nel cavo:

- Mantenere la lunghezza dei cavi la più ridotta possibile (1,83 m [6 ft] consigliati).
- Non avvolgere troppo strettamente i cavi dati con i cavi di alimentazione.
- Non collegare i cavi dati ai condotti per i cavi di alimentazione.

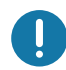

Importante • Questa stampante è conforme alle norme FCC, parte 15, per apparecchiatura di classe B, e utilizza cavi dati completamente schermati. L'utilizzo di cavi non schermati può aumentare le emissioni irradiate oltre i limiti della Classe B.

Attenzione • Non utilizzare mai la stampante e l'alimentatore in un'area in cui possano bagnarsi. Potrebbero risultarne gravi lesioni personali.

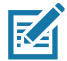

Nota • Collocare la stampante in modo che sia possibile accedere facilmente al cavo di alimentazione in caso di necessità. Alcune procedure di installazione o di risoluzione di problemi potrebbero richiedere la rimozione del cavo di alimentazione. Staccare il cavo di alimentazione dalla presa dell'alimentatore o dalla presa CA per essere certi che la stampante non sia alimentata.

#### Connessione all'interfaccia USB

Lo Universal Serial Bus (versione 2.0) fornisce un'interfaccia a elevata velocità compatibile con l'hardware già presente nel PC. Il design "plug & play" dell'USB semplifica l'installazione. Una singola porta/hub USB può essere condivisa da più stampanti. Quando si utilizza un cavo USB (non in dotazione), verificare che il cavo o la sua confezione riportino il marchio "Certified USB™" (vedere di seguito) per garantire la conformità con USB 2.0.

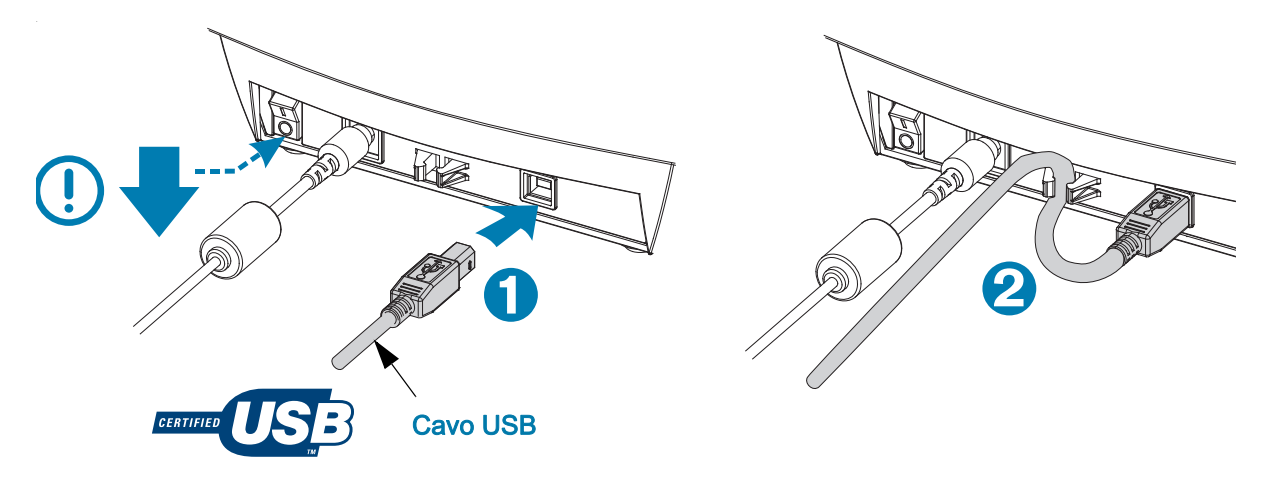

## <span id="page-21-0"></span>Installare il software per il disegno e la stampa di etichette Zebra-**Designer**

Per stampare etichette con codici a barre sviluppate per la stampa in formato etichetta, la stampante richiede il software ZebraDesigner per Windows e il relativo driver.

Scaricare e installare il driver Windows e successivamente il software ZebraDesigner per il modello di stampante in uso dalla pagina Web del supporto alla stampante:

#### <http://www.zebra.com/zd120-info>

#### Dopo che è stata avviata l'installazione del driver Windows

1. Accendere la stampante per attivare l'interfaccia USB quando il programma di installazione del driver lo richiede. Il PC inizia l'installazione del driver Windows e lo collega alla porta USB della stampante.

#### Al termine dell'installazione di ZebraDesigner

- 2. ZebraDesigner verificherà la nuova stampante ZD120 e il driver installati prima che il software venga caricato sul PC Windows.
- 3. Aprire la versione di ZebraDesigner per il modello di stampante in uso.

# <span id="page-22-0"></span>Funzionamento della stampante

In questa sezione vengono fornite informazioni sulla gestione dei supporti e della stampa, sui font e sul supporto dei linguaggi, oltre che sulle configurazioni meno comuni della stampante.

### <span id="page-22-1"></span>Lungo periodo di inattività o immagazzinaggio della stampante

Nel corso del tempo è possibile che la testina di stampa si incolli al rullo. Per evitare questa situazione, immagazzinare sempre la stampante con un'etichetta o un pezzo di carta fra la testina di stampa e il rullo. Non spedire la stampante con un rotolo di supporto installato poiché il supporto o la stampante potrebbero risultare danneggiati.

#### <span id="page-22-3"></span><span id="page-22-2"></span>Supporti di stampa supportati

La stampante è progettata per stampare su rotoli di etichette o supporti a fogli ripiegati larghi da 50,8 mm a 102 mm (2 - 4 pollici). Per un funzionamento ottimale, le etichette devono essere su una pellicola di supporto e avere un gap di almeno 3 mm tra l'una e l'altra. Per impostazione predefinita, il gap tra le etichette è leggermente maggiore di 3 mm e si adatta a qualsiasi differenza di gap da rotolo a rotolo e da etichetta a etichetta.

- La larghezza dei supporti, inclusa la pellicola di supporto è 86 mm 107 mm (2,0" - 4,21") inclusi il nucleo del rotolo e la pellicola di supporto.
- Solo supporti per stampa termica diretta
- Lunghezza massima dei supporti: 228,6 mm (9")
- Lunghezza minima dei supporti: 25,4 mm (1")
- Diametro interno del nucleo variabile tra 25,4 mm (1") e 40 mm (1,57")
- Diametro esterno massimo del rotolo: 127 mm (5,00")
- Spessore dei supporti tra 0,014 mm (0,0055") e 0,018 mm (0,007")
- Rilevamento dei supporti: Gap, rilevamento di segno nero o riga nera non supportato
- Tipi di supporti: Rotolo o fogli ripiegati, etichette per stampa termica diretta pretagliate. Cartellini, supporti continui (ricevute) o etichette senza gap tra le etichette non sono supportati.
- Solitamente vengono utilizzati supporti in rotolo, ma è possibile utilizzare anche supporti a fogli ripiegati.

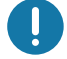

Importante • Zebra consiglia l'utilizzo di prodotti originali Zebra per una stampa continua di alta qualità. Per migliorare le capacità della stampante ed evitare l'usura prematura della testina di stampa sono stati espressamente realizzati diversi tipi di materiali per le etichette. Per acquistare i materiali di consumo, visitare il sit[o http://www.zebra.com/supplies](http://www.zebra.com/supplies)

## <span id="page-23-3"></span><span id="page-23-0"></span>Determinazione dei tipi di supporti termici

La stampante supporta solo la stampa termica diretta. Alcune stampanti termiche richiedono l'utilizzo di un nastro di trasferimento (inchiostro) per stampare, che invece non è necessario per la stampa termica diretta. Per determinare se un particolare supporto è per la stampa termica diretta, eseguire il test di graffiatura dei supporti.

#### Per effettuare un test di graffiatura del supporto, procedere come segue:

- 1. Graffiare la superficie di stampa del supporto con un'unghia o con una penna. Premere con forza e rapidamente attraversando la superficie del supporto. I supporti per stampa termica diretta sono trattati chimicamente in modo da stampare (esporre) quando viene applicato del calore. In questo test, il calore dell'attrito viene utilizzato per esporre il supporto.
- 2. Sul supporto appare un segno nero?

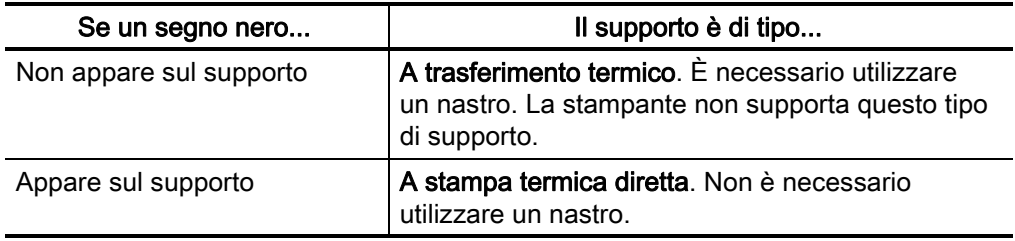

### <span id="page-23-1"></span>Sostituzione dei materiali di consumo

Se le etichette si esauriscono mentre la stampa è in corso, lasciare la stampante accesa durante l'operazione di ricarica (lo spegnimento della stampante determina la perdita dei dati). Dopo aver caricato un nuovo rotolo di nastro, premere il pulsante FEED (AVANZAMENTO) per il riavvio.

Utilizzare sempre etichette approvate e di alta qualità. Se si utilizzano etichette adesive non disposte in piano sulla pellicola di supporto, i margini esposti potrebbero aderire alle guide delle etichette e ai rulli interni della stampante, provocando il distacco dell'etichetta dalla pellicola di supporto e l'inceppamento della stampante.

## <span id="page-23-2"></span>Regolazione della qualità di stampa

La qualità di stampa è influenzata dal calore o dalla densità della testina di stampa, dalla velocità di stampa e dal supporto utilizzato. La soluzione ottimale per l'applicazione desiderata può essere trovata solo con la pratica.

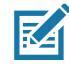

Nota • È possibile che i produttori dei supporti forniscano le specifiche per impostare la velocità per la stampante e il supporto. Alcuni tipi di supporti potrebbero richiedere una velocità massima inferiore alla velocità massima della stampante.

Se è necessario regolare la velocità o l'intensità di stampa, utilizzare:

- Il driver Windows della stampante o un software applicativo quale ZebraDesigner™.
- La stampante non salva le impostazioni.

# <span id="page-24-0"></span>Stampa su supporti a fogli ripiegati

La stampa su supporti a fogli ripiegati richiede di regolare la posizione di arresto dei supporti rotolo.

1. Aprire il coperchio superiore.

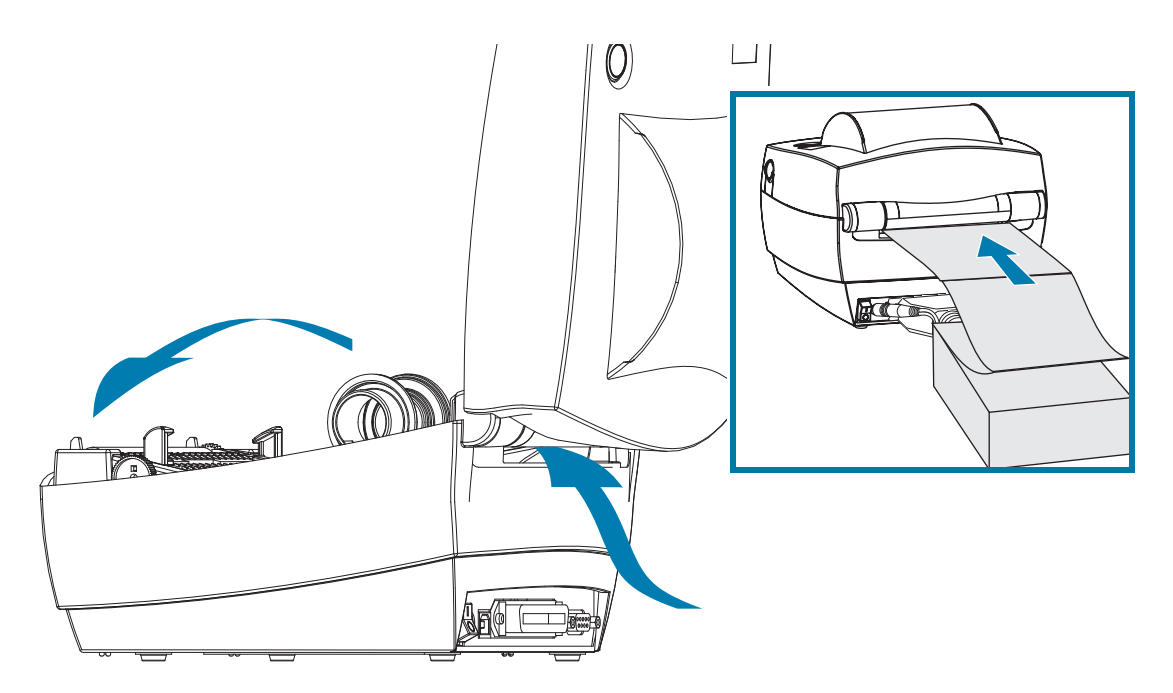

Con un campione del supporto, adattare i supporti rotolo alla larghezza del supporto. Le staffe devono toccare leggermente i margini del supporto, senza stringerli. Serrare la vite utilizzando un cacciavite Phillips N. 1.

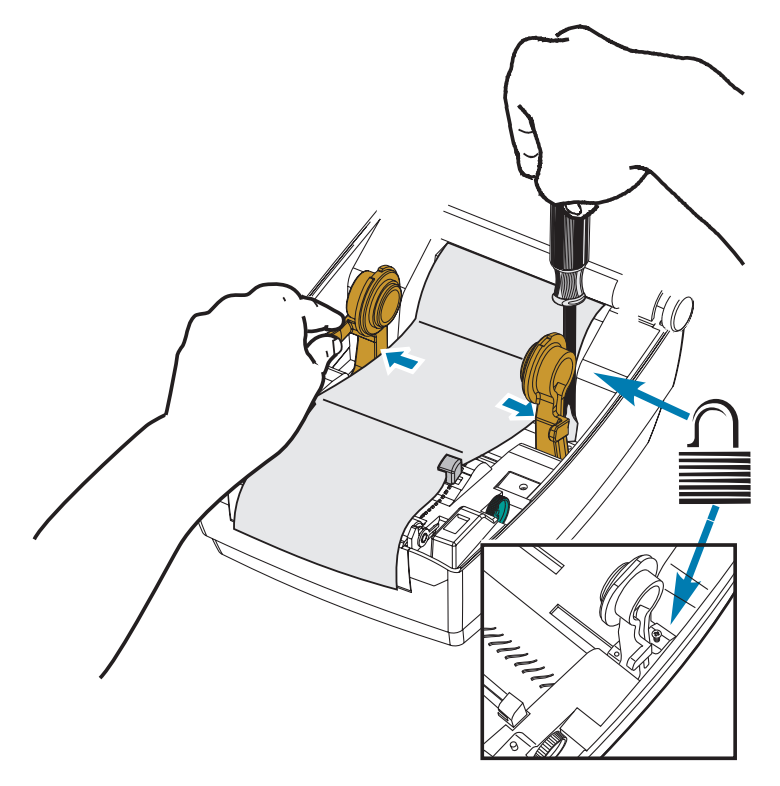

2. Con un campione del supporto, adattare le guide alla larghezza del supporto. Le guide devono toccare leggermente i margini del supporto, senza stringerli.

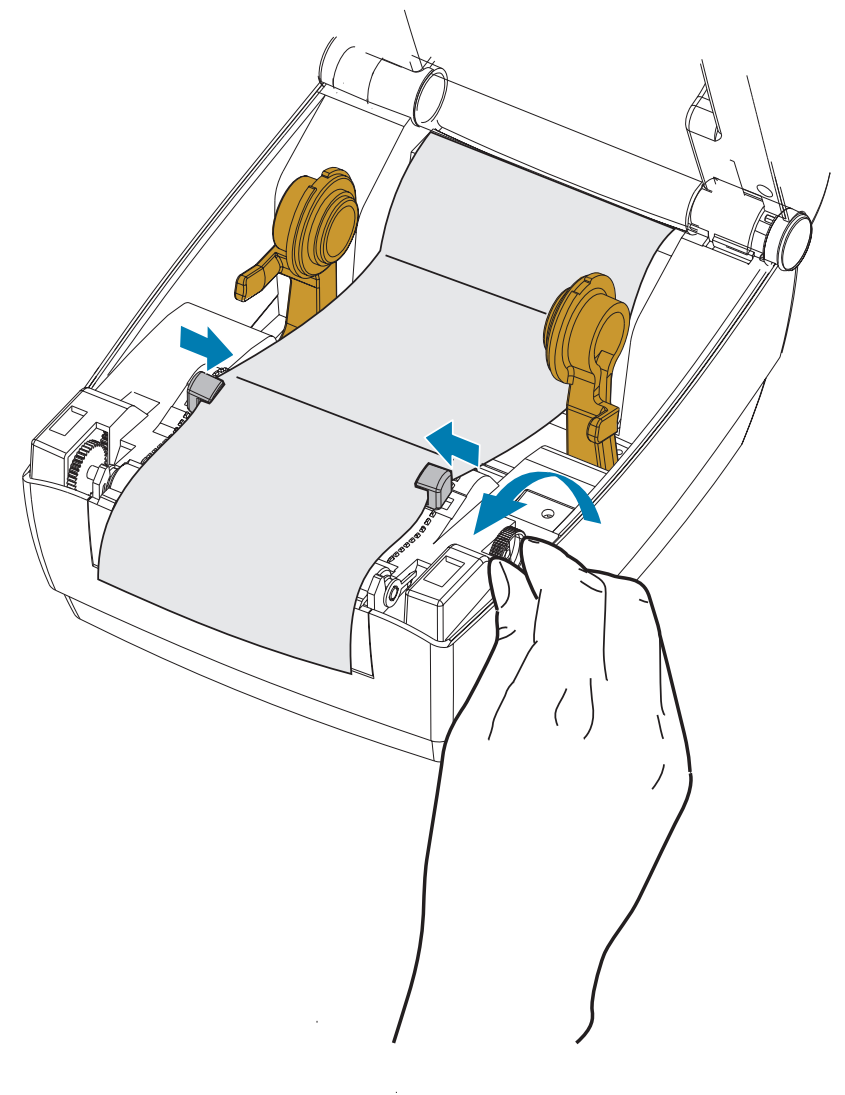

- 3. Estrarre il supporto tra la guida dei supporti e i supporti del rotolo fino a superare la parte anteriore della stampante.
- 4. Chiudere il coperchio superiore.
- 5. Dopo avere stampato o inserito nell'alimentatore alcune etichette: se il supporto non si allinea al centro (si sposta da una parte all'altra) o i lati del supporto (pellicola, cartellino, carta e così via) sono consumati o danneggiati all'uscita dalla stampante, è necessario regolare ulteriormente le guide dei supporti o i supporti rotolo.

## <span id="page-26-0"></span>Stampa con supporti in rotolo montati esternamente

La stampante gestisce i supporti in rotolo montati esternamente in modo analogo ai supporti a fogli ripiegati. È necessario che la combinazione rotolo di supporti e relativo sostegno abbia una bassa inerzia iniziale per poter estrarre i supporti dal rotolo.

Al momento non è disponibile un'opzione per supporti esterni per la stampante.

#### Considerazioni sui supporti in rotolo montati esternamente:

- I supporti dovrebbero entrare nella stampante direttamente attraverso la fessura per i supporti a fogli ripiegati nella parte posteriore della stampante. Per il caricamento dei supporti, vedere [Stampa su supporti a fogli ripiegati](#page-24-0).
- Ridurre la velocità di stampa per diminuire il rischio di stallo del motore. In genere il rotolo ha un'inerzia maggiore quando si inizia il movimento del rotolo stesso. I rotoli di diametro maggiore richiedono alla stampante una coppia maggiore per il movimento iniziale.
- I supporti devono muoversi liberamente. Quando sono montati sul sostegno, i supporti non devono scivolare, slittare, muoversi a scatti e così via.
- La stampante non deve toccare il rotolo dei supporti.
- La stampante non deve scivolare o sollevarsi sulla superficie di appoggio.

# <span id="page-27-0"></span>Manutenzione

In questa sezione vengono illustrate le procedure ordinarie di pulizia e manutenzione.

## <span id="page-27-1"></span>Pulizia

Quando si esegue la pulizia della stampante, utilizzare i materiali di consumo più adeguati alle proprie necessità tra quelli indicati di seguito:

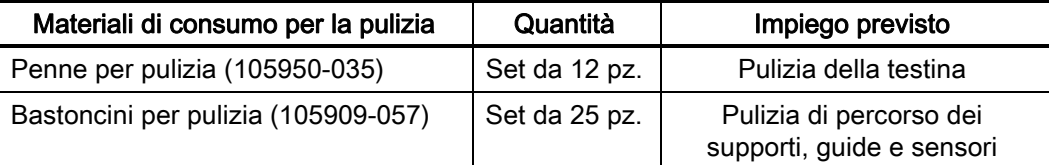

È possibile richiedere i materiali di consumo per la pulizia su: [www.zebra.com/parts](http://www.zebra.com/parts)

Seguendo la procedura indicata di seguito, la pulizia richiederà solo pochi minuti.

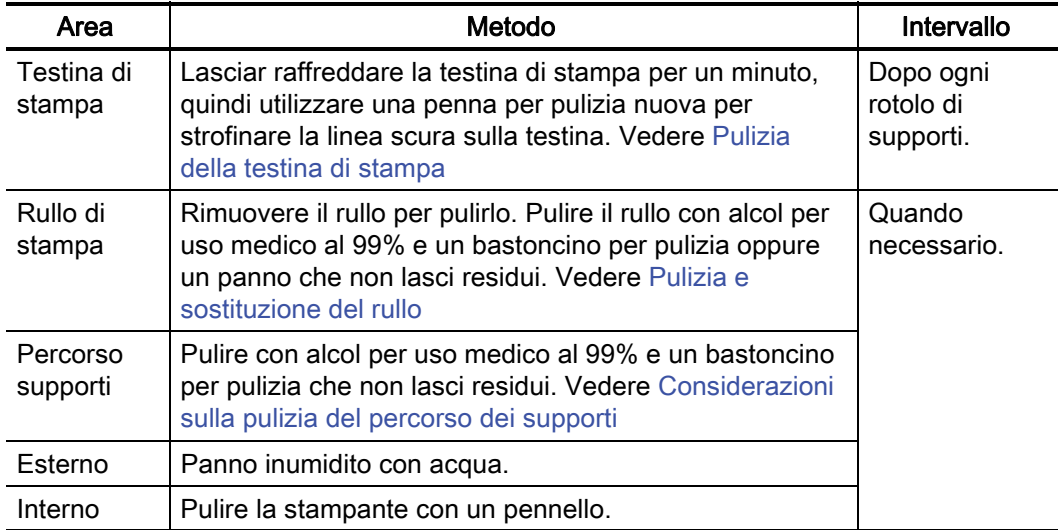

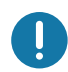

Importante • Con il tempo, gli adesivi e il materiale dei supporti si depositano sui componenti della stampante situati lungo il percorso dei supporti, inclusi il rullo e la testina di stampa. Questo accumulo può attrarre polvere e detriti. La mancata pulizia della testina di stampa, del percorso dei supporti e del rullo può provocare la perdita accidentale di etichette e l'inceppamento e causare danni alla stampante.

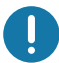

Importante • L'utilizzo di una quantità eccessiva di alcol può provocare la contaminazione dei componenti elettronici e richiedere un tempo di asciugatura molto più lungo prima che la stampante possa funzionare correttamente.

## <span id="page-29-0"></span>Pulizia della testina di stampa

Utilizzare sempre una penna nuova per la testina di stampa (una penna usata può portare dagli utilizzi precedenti elementi contaminanti che potrebbero danneggiare la testina di stampa).

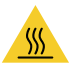

Attenzione • Durante la stampa la testina si surriscalda. Per evitare danni alla testina e rischi di lesioni personali, non toccare la testina. Per la manutenzione della testina di stampa utilizzare unicamente la penna per pulizia.

Quando si carica un nuovo supporto, è possibile eseguire anche la pulizia della testina di stampa.

- 1. Passare la penna per pulizia sull'area scura della testina di stampa. Pulire dal centro verso l'esterno. Questo consente di rimuovere l'adesivo trasferito dai bordi dei supporti sulla testina di stampa al di fuori del percorso dei supporti.
- 2. Attendere un minuto prima di chiudere la stampante.

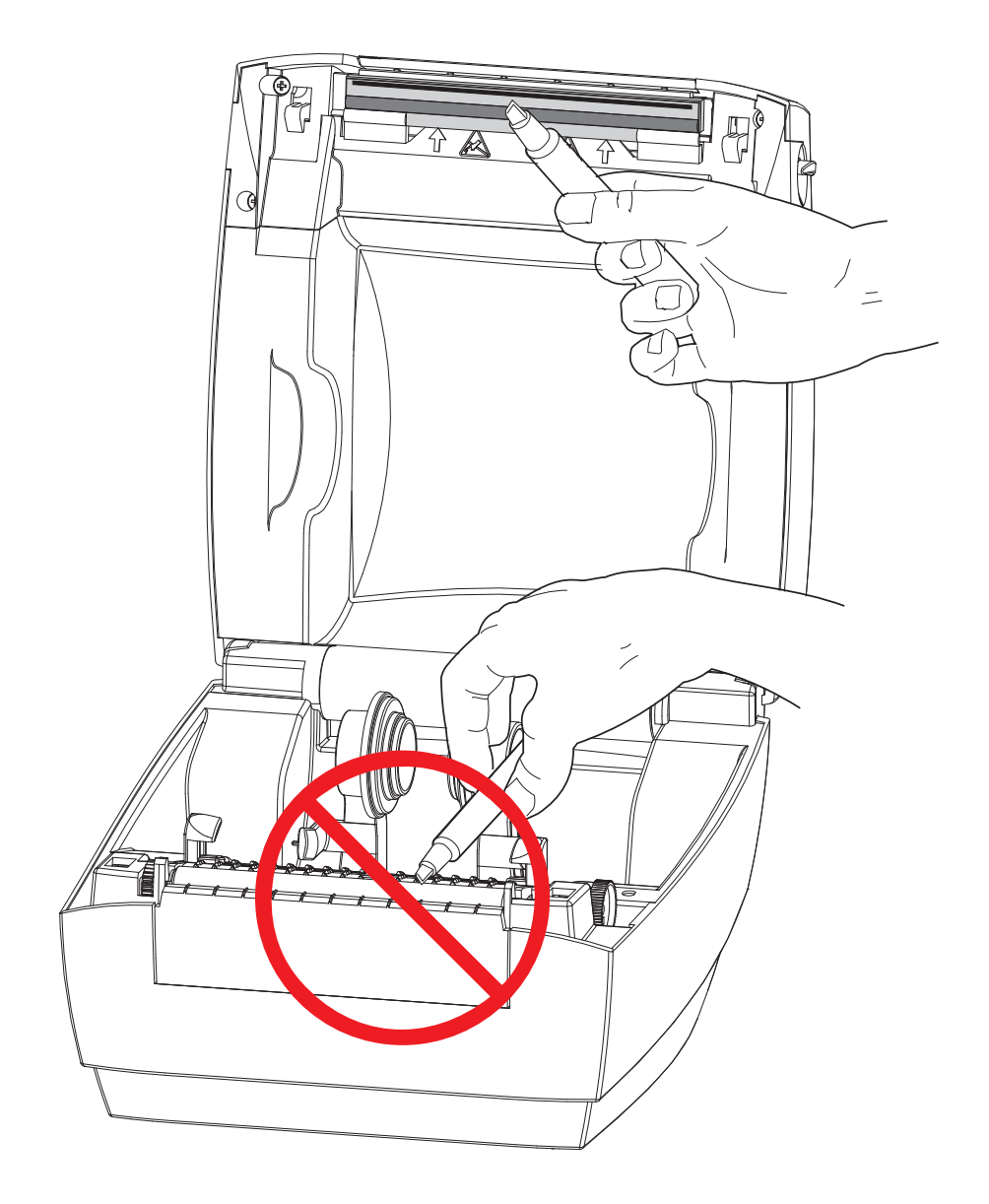

## <span id="page-30-0"></span>Considerazioni sulla pulizia del percorso dei supporti

Utilizzare un bastoncino per pulizia per rimuovere detriti, polvere o depositi accumulatisi sulle superfici di sostegni, guide e percorso dei supporti.

- 1. Utilizzare l'alcol su un bastoncino per pulizia per bagnare i detriti e staccare l'adesivo.
- 2. Strofinare gli spigoli per rimuovere i detriti accumulatisi.
- 3. Strofinare i margini interni di entrambe le guide per rimuovere eventuali residui accumulatisi.
- 4. Attendere un minuto prima di chiudere la stampante.
- 5. Gettare il bastoncino per pulizia dopo l'uso.

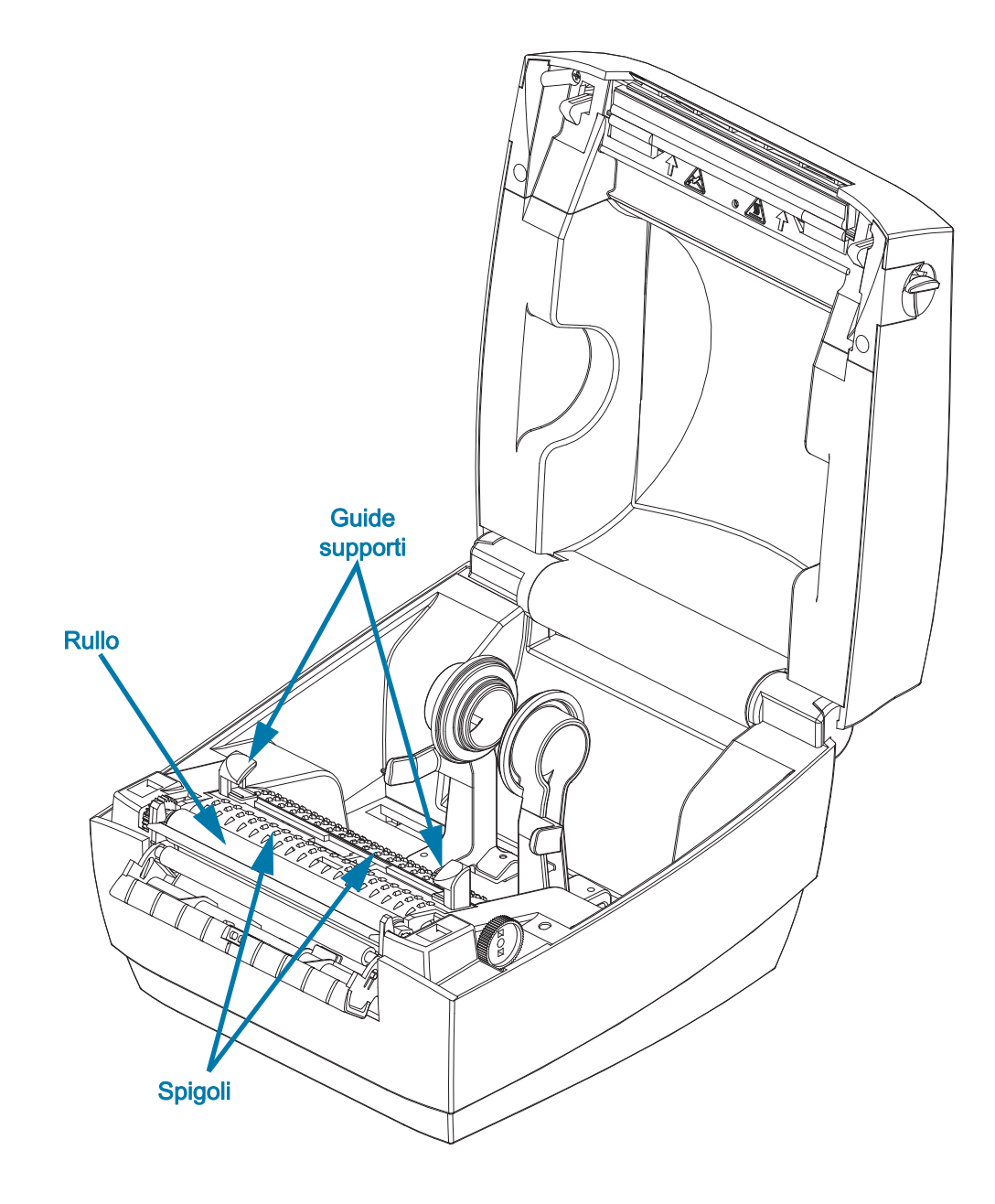

### <span id="page-31-1"></span><span id="page-31-0"></span>Pulizia del sensore

Sensori dei supporti (Gap) - È possibile che sui sensori si accumuli della polvere.

- 1. Spazzolare delicatamente la polvere o utilizzare una bomboletta di aria compressa; se necessario, utilizzare un bastoncino asciutto per rimuovere la polvere. Se rimangono dell'adesivo o altri materiali contaminanti, utilizzare un bastoncino imbevuto d'alcol per eliminarli.
- 2. Utilizzare un bastoncino asciutto per rimuovere ogni residuo che possa essere rimasto dopo la prima pulizia.
- 3. Ripetere i passi 1 e 2 finché tutti i residui non sono stati rimossi dai sensori.

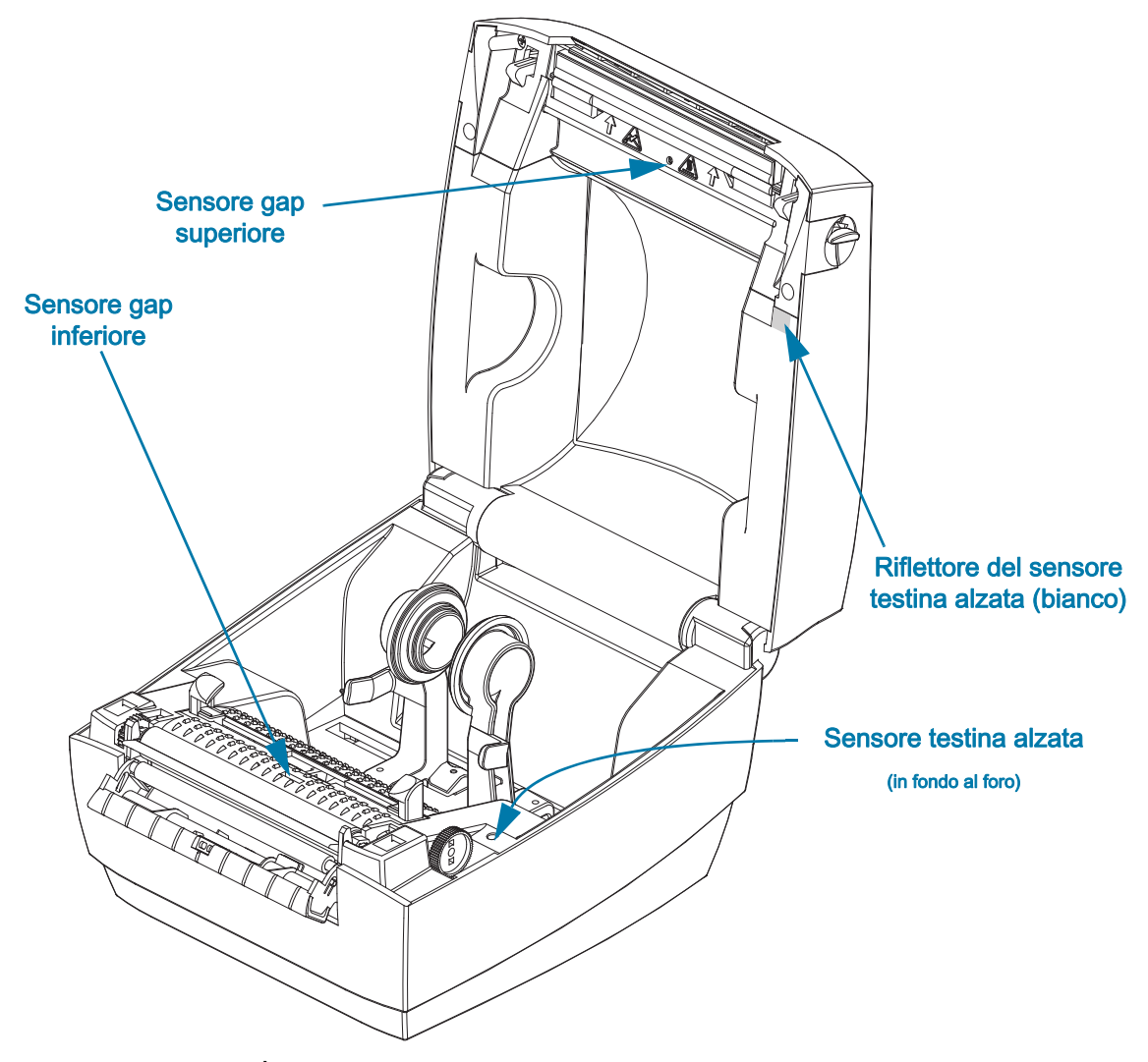

Sensore testina alzata - È possibile che sull'ottica e sul riflettore del sensore si accumulino polvere e contaminazioni.

- 1. Rimuovere polvere e detriti dall'ottica del sensore (nel foro). Utilizzare una bomboletta di aria compressa per rimuovere polvere e detriti.
- 2. Pulire il riflettore del sensore testina alzata (quadrato bianco) all'interno del coperchio superiore. Utilizzare un bastoncino imbevuto di alcol per rimuovere delicatamente sporcizia e lanugine dalla stampante.

## <span id="page-32-0"></span>Pulizia e sostituzione del rullo

Il rullo standard (rullo di avanzamento) solitamente non richiede pulizia. La polvere della carta e della pellicola possono accumularvisi senza influenzare le operazioni di stampa. Gli elementi contaminanti sul rullo possono danneggiare la testina di stampa o provocare lo slittamento dei supporti durante la stampa. Sostanze adesive, sporco, polvere, oli e altri elementi contaminanti devono essere immediatamente eliminati dal rullo.

Pulire il rullo e il percorso dei supporti quando le prestazioni della stampante, la qualità di stampa o la gestione dei supporti peggiorano sensibilmente. Il rullo costituisce la superficie di stampa e il rullo di avanzamento dei supporti. Se anche dopo la pulizia il rullo continua a provocare aderenze e inceppamenti, è necessario sostituirlo.

È possibile pulire il rullo con un bastoncino non fibroso (come i bastoncini Texpad) o con un panno pulito che non rilasci residui, inumidito e leggermente imbevuto di alcol per uso medico (90% o superiore).

- 1. Aprire il coperchio e lo sportello del distributore. Rimuovere i supporti dall'area del rullo.
- 2. Utilizzando uno strumento appuntito (come una pinzetta, un piccolo cacciavite a testa piatta o un taglierino), sganciare le linguette poste sul lato destro e sinistro. Quindi ruotarle in avanti.

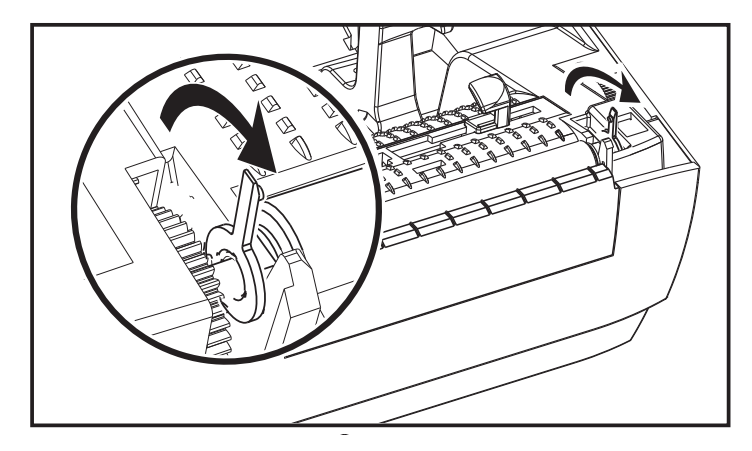

3. Sollevare il rullo dal telaio inferiore della stampante.

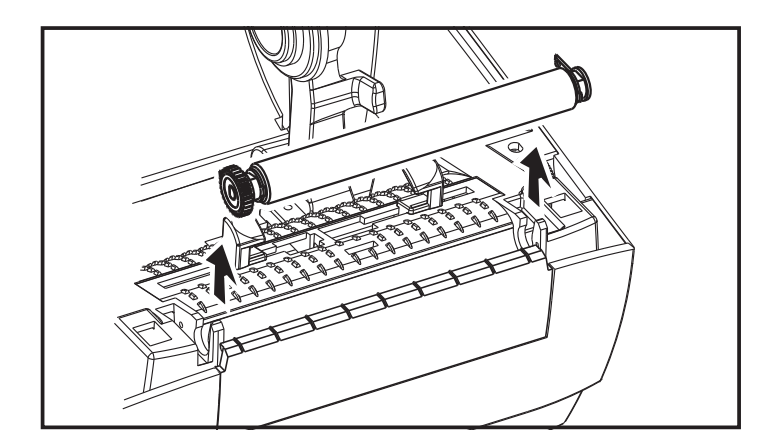

- 4. Pulire il rullo con un bastoncino imbevuto d'alcol. Pulire dal centro verso l'esterno fino a quando la superficie del rullo non è pulita. Se vi è stato un notevole accumulo di adesivo o se vi sono state etichette bloccate nella stampante, ripetere la pulizia con un nuovo bastoncino per rimuovere gli elementi contaminanti residui. Ad esempio, con la prima pulizia è possibile che sia stata ridotta la presenza di adesivo e grassi, ma che questi non siano stati rimossi completamente.
- 5. Installare il rullo nella stampante. Gettare il bastoncino per pulizia dopo l'uso, non riutilizzarlo.
- 6. Assicurarsi che i cuscinetti e l'ingranaggio siano montati sull'albero del rullo come illustrato.

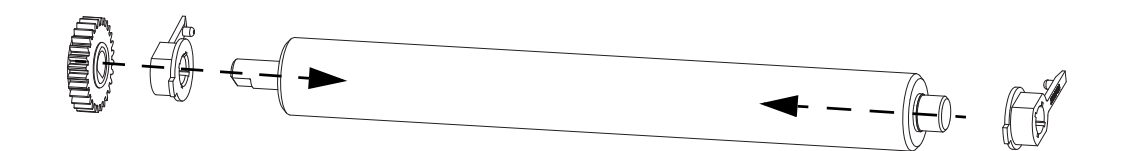

7. Allineare il rullo all'ingranaggio sulla sinistra e inserirlo nel telaio inferiore della stampante.

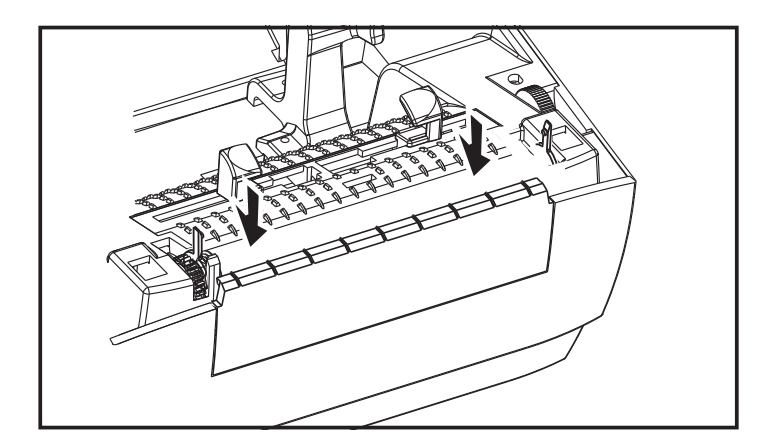

8. Ruotare le linguette all'indietro e farle scattare in posizione.

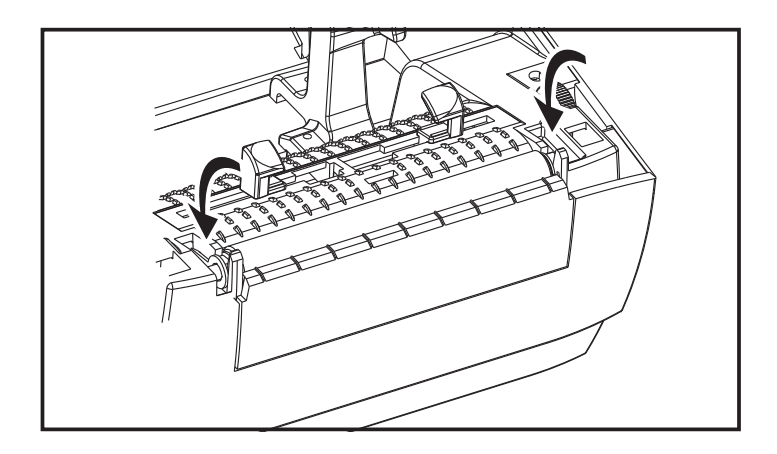

9. Lasciar asciugare la stampante per un minuto prima di chiudere lo sportello del distributore, il coperchio dei supporti o caricare le etichette.

# <span id="page-34-0"></span>Altre operazioni di manutenzione

Non vi sono altre procedure di manutenzione eseguibili dall'utente al di fuori di quelle descritte in questa sezione. Per ulteriori informazioni sulla diagnosi dei problemi della stampante e di stampa, vedere [Risoluzione dei problemi](#page-35-1).

# <span id="page-35-1"></span><span id="page-35-0"></span>Risoluzione dei problemi

In questa sezione vengono fornite informazioni sulla segnalazione degli errori della stampante, necessarie per la risoluzione dei problemi e sono riportati vari test di diagnostica.

# <span id="page-36-2"></span><span id="page-36-0"></span>Descrizioni indicatore di stato

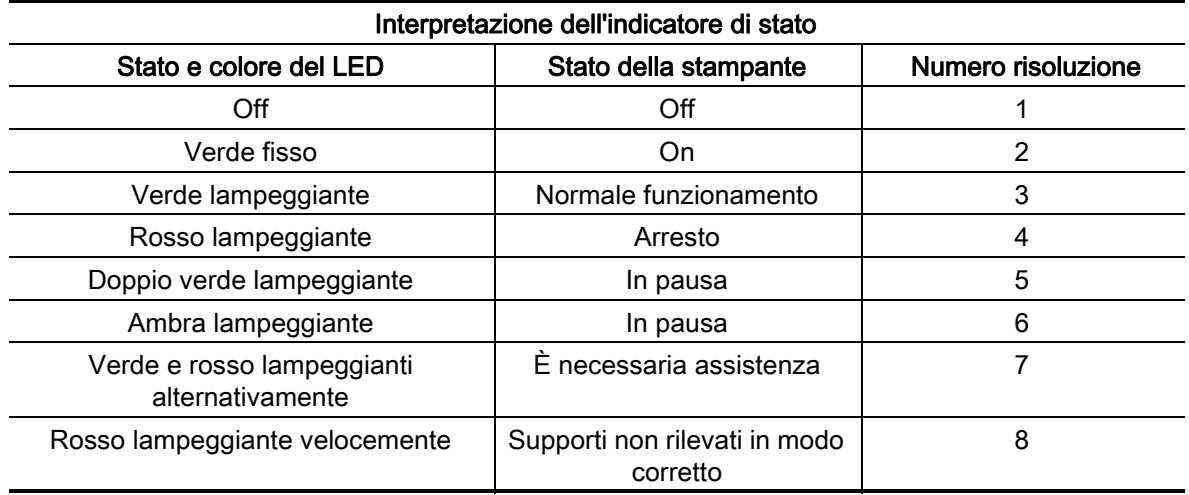

### <span id="page-36-1"></span>Risoluzione degli errori segnalati dall'indicatore di stato

I seguenti numeri di risoluzione degli errori segnalati dall'indicatore di stato corrispondono alla tabella di descrizione dell'indicatore di stato nella tabella precedente.

#### 1. La stampante non riceve tensione.

- Controllare di aver acceso la stampante. Controllare i collegamenti elettrici dalla presa di corrente a muro all'alimentatore e dall'alimentatore alla stampante. Vedere [Caricamento dei](#page-15-3)  [rotoli di supporto.](#page-15-3)
- Scollegare la stampante dalla presa di corrente a muro per 30 secondi, quindi ricollegarla.

#### 2. La stampante è accesa e inattiva.

• Nessuna azione richiesta.

#### 3. La stampante sta ricevendo i dati.

• Quando il trasferimento dei dati termina, il LED di stato passa alla luce verde e la stampante riprende il funzionamento.

#### 4. Avviso percorso supporti.

- Supporti esauriti Aprire il coperchio e verificare che i supporti siano esauriti. Rimuovere il rotolo di etichette vuoto se si utilizzano supporti in rotolo. Sostituire i supporti. Seguire le istruzioni per [Caricamento dei rotoli di supporto](#page-15-3), quindi premere il pulsante di avanzamento per riprendere la stampa.
- Coperchio non bloccato Il coperchio (e la testina di stampa) è aperto. Aprire e chiudere il coperchio superiore, quindi premere il pulsante di avanzamento per riprendere la stampa.
- Il sensore testina aperta deve essere pulito Il sensore ottico e il riflettore sono sporchi e devono essere puliti, vedere [Pulizia del sensore](#page-31-1).
- Supporti non rilevati I sensori dei supporti sono bloccati o sporchi e devono essere puliti, vedere [Pulizia del sensore.](#page-31-1)

#### 5. La stampante è in pausa.

• Premere il pulsante di avanzamento per riprendere la stampa.

#### 6. La temperatura della testina di stampa è troppo elevata.

• La stampa si arresterà finché la testina di stampa non si raffredda e raggiunge una temperatura di stampa accettabile. Quando la temperatura viene raggiunta, la stampante riprenderà a funzionare automaticamente.

#### 7. La memoria FLASH non è stata programmata.

• Restituire la stampante a un rivenditore autorizzato.

#### 8 L'etichetta non è stata rilevata come previsto.

- Il gap tra etichette previsto non è stato rilevato nell'area corretta per le dimensioni dell'etichetta impostate dal driver della stampante. Verificare se la lunghezza dei supporti utilizzati corrisponde alla lunghezza dell'etichetta impostata nel driver della stampante o al formato delle etichette di ZebraDesigner.
- La stampante ha spostato più della lunghezza massima delle etichette consentita dalla stampante di 216 mm (8,5") senza rilevare un gap tra le etichette. È possibile che i sensori del gap debbano essere puliti. Se dopo la pulizia l'errore non viene risolto, contattare l'assistenza.

# <span id="page-38-0"></span>Problemi di qualità di stampa

#### Nessuna stampa sull'etichetta.

- Nuovi supporti: È possibile che il supporto non sia adatto per la stampa termica diretta. Vedere la procedura di test [Determinazione dei tipi di supporti termici](#page-23-3).
- Controllare che il supporto sia stato caricato correttamente. Seguire le istruzioni in [Caricamento](#page-15-3)  [dei rotoli di supporto](#page-15-3) nella sezione Operazioni preliminari. Per verificare se le etichette sono state caricate correttamente e sono pronte per la stampa, vedere [Stampa di un'etichetta di](#page-19-1)  [prova \(configurazione stampante\).](#page-19-1) Se vi sono ancora problemi di stampa, contattare il proprio rivenditore autorizzato Zebra o il provider di servizi.

#### L'immagine non è stata stampata correttamente.

- La testina di stampa è sporca. Pulire la testina di stampa.
- La temperatura della testina di stampa è troppo bassa.
- Regolare l'intensità e/o la velocità di stampa.
	- Il driver Windows della stampante può cambiare queste impostazioni per ottimizzare la qualità di stampa.
- Il supporto utilizzato non è compatibile con la stampante. Utilizzare i supporti consigliati per la propria applicazione e utilizzare sempre etichette approvate da Zebra.
- La testina di stampa è usurata. La testina di stampa è un elemento soggetto a consumo e si usurerà a causa dell'attrito con i supporti. L'utilizzo di supporti non approvati potrebbe danneggiare la testina di stampa o ridurne la durata. Contattare il proprio rivenditore autorizzato Zebra o il provider di servizi.
- Potrebbe essere necessario pulire o sostituire il rullo. È possibile che il rullo di avanzamento abbia perso la capacità di trazione a causa di:
	- Oggetti estranei attaccati alla superficie.
	- La superficie liscia in gomma è diventata lucida e scivolosa.
	- Si sono verificati dei danni, quali dei tagli, sulla superficie di stampa liscia e piatta.

#### Su diverse etichette sono presenti lunghe strisce non stampate (linee vuote verticali).

- La testina di stampa è sporca. Pulire la testina di stampa.
- Gli elementi della testina di stampa sono danneggiati. Contattare il proprio rivenditore autorizzato Zebra o il provider di servizi.

#### La stampa non viene eseguita all'inizio dell'etichetta o stampa errata di un numero di etichette da 1 a 3.

- È possibile che il supporto non sia alimentato correttamente. Seguire le istruzioni in [Caricamento dei rotoli di supporto](#page-15-3) nella sezione Operazioni preliminari.
- Pulire il sensore gap, vedere [Pulizia del sensore](#page-31-1).

# <span id="page-39-0"></span>Appendice: Interfaccia USB

In questa sezione vengono fornite informazioni sul collegamento di interfaccia della stampante.

## <span id="page-39-1"></span>Interfaccia USB (Universal Serial Bus)

Nella figura seguente viene illustrato il cablaggio necessario per l'utilizzo dell'interfaccia USB della stampante.

Il cavo o la sua confezione devono riportare il marchio "Certified USB™" per garantire la conformità con USB 2.0.

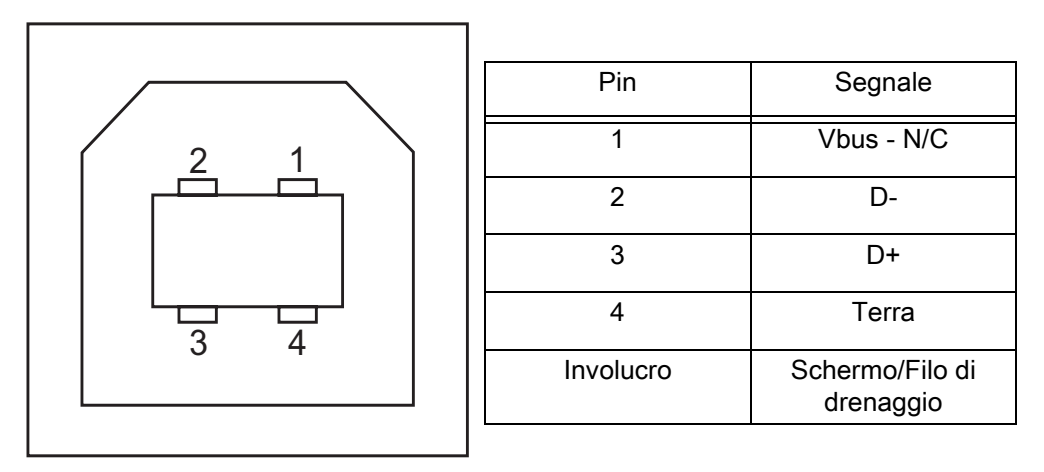

Per informazioni sui sistemi operativi e sui driver supportati dalla stampante, visitare il sito Web Zebra all'indirizzo:

<http://www.zebra.com>

Per informazioni relative all'interfaccia USB, visitare il sito Web all'indirizzo:

<http://www.usb.org>

# <span id="page-40-0"></span>Appendice: Dimensioni

In questa sezione vengono fornite le dimensioni esterne della stampante.

# <span id="page-41-0"></span>Dimensioni esterne della stampante

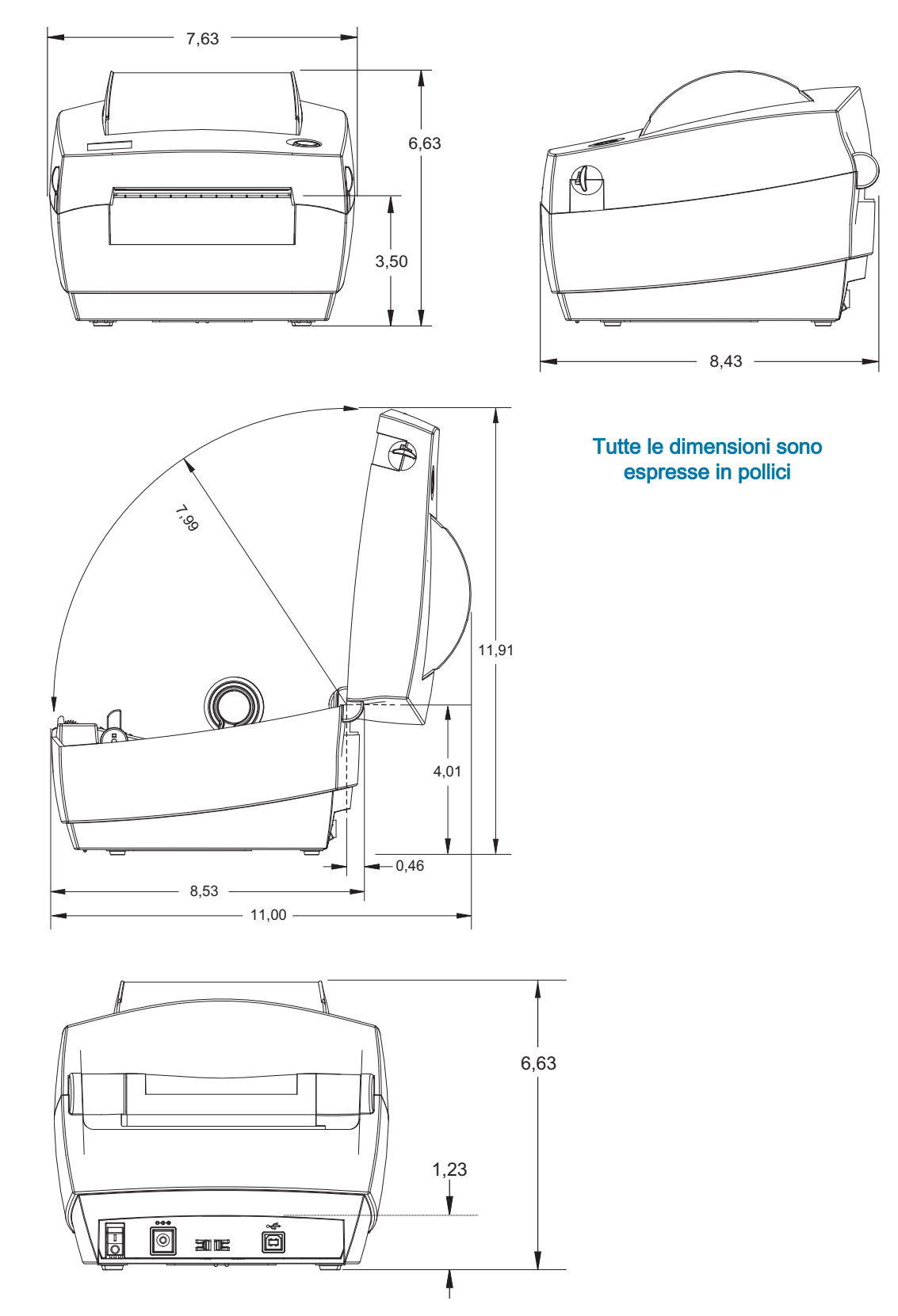